### **I** TOTVS

#### **Ressarcimento ao SUS**

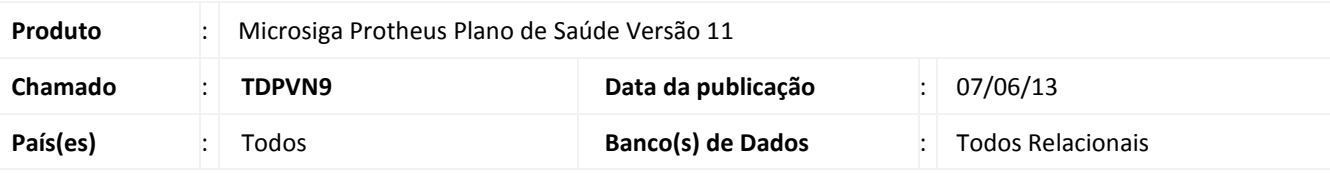

#### Importante

Esta melhoria depende de execução do *update* de base *UPDPLSB5,* conforme **Procedimentos para Implementação**.

Implementadas as rotinas **Imp. Atendimento SUS.** (PLSA553) para importação dos atendimentos efetuados pelo SUS aos beneficiários do Plano de saúde e **Transf. Ressarcimento SUS** (PLSA552) para controle de ressarcimento e transferência para Contas Médicas destes atendimentos.

Para complementar as funcionalidades deste processo, foram implementadas outras duas rotinas como **Imp. Procedimento SUS** (PLSA554) que facilita a importação dos códigos e procedimentos estabelecidos pelo SUS e da rotina **Rels. Ressarc. SUS** (PLSR552) que emitirá relatórios de controle sobre os atendimentos importados.

Ressarcimento ao SUS é quando as operadoras de planos privados de assistência à saúde restituem as despesas no atendimento pelo SUS aos seus beneficiários, desde que os serviços prestados sejam cobertos pelo contrato do plano de saúde, conforme disposto no artigo 32, da Lei nº 9.656, de 1998.

Denomina-se atendimento a ser ressarcido pela operadora de plano privado de assistência à saúde – OPS, a utilização de serviços de atendimento à saúde por beneficiário em prestador público ou privado, conveniado ou contratado, integrante do SUS, desde que cobertos pelo plano privado de assistência à saúde ao qual está vinculado o beneficiário, ainda que o prestador não integre a rede assistencial da OPS.

#### **Procedimento para Implementação**

O sistema é atualizado logo após a aplicação do pacote de atualizações (*Patch*) deste chamado.

#### Importante

Este documento é de propriedade da TOTVS. Todos os direitos reservados

 $\odot$ 

Antes de executar o compatibilizador **UPDPLSB5** é imprescindível:

- a) Realizar o *backup* da base de dados do produto que será executado o compatibilizador (diretório **\PROTHEUS11\_DATA\DATA**) e dos dicionários de dados SXs (diretório \PROTHEUS11\_DATA\SYSTEM).
- b) Os diretórios acima mencionados correspondem à **instalação padrão** do Protheus, portanto, devem ser alterados conforme o produto instalado na empresa.
- c) Essa rotina deve ser executada em **modo exclusivo**, ou seja, nenhum usuário deve estar utilizando o sistema.
- d) Se os dicionários de dados possuírem índices personalizados (criados pelo usuário), antes de executar o compatibilizador, certifique-se de que estão identificados pelo *nickname*. Caso o compatibilizador necessite criar

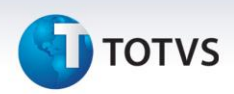

índices, irá adicioná-los a partir da ordem original instalada pelo Protheus, o que poderá sobrescrever índices personalizados, caso não estejam identificados pelo *nickname*.

e) O compatibilizador deve ser executado com a **Integridade Referencial desativada\***.

### Atenção

**O procedimento a seguir deve ser realizado por um profissional qualificado como Administrador de Banco de Dados (DBA) ou equivalente!** 

**A ativação indevida da Integridade Referencial pode alterar drasticamente o relacionamento entre tabelas no banco de dados. Portanto, antes de utilizá-la, observe atentamente os procedimentos a seguir:**

- i. No **Configurador (SIGACFG)**, veja **se a empresa utiliza** Integridade Referencial, selecionando a opção **Integridade/Verificação (APCFG60A)**.
- ii. Se **não há** Integridade Referencial **ativa**, são relacionadas em uma nova janela todas as empresas e filiais cadastradas para o sistema e nenhuma delas estará selecionada. Neste caso, **E SOMENTE NESTE, não é necessário** qualquer outro procedimento de **ativação ou desativação** de integridade, basta finalizar a verificação e aplicar normalmente o compatibilizador, conforme instruções.
- iii. **Se há** Integridade Referencial **ativa** em **todas as empresas e filiais**, é exibida uma mensagem na janela **Verificação de relacionamento entre tabelas**. Confirme a mensagem para que a verificação seja concluída, **ou**;
- iv. **Se há** Integridade Referencial **ativa** em **uma ou mais empresas**, que não na sua totalidade, são relacionadas em uma nova janela todas as empresas e filiais cadastradas para o sistema e, somente, a(s) que possui(em) integridade está(arão) selecionada(s). Anote qual(is) empresa(s) e/ou filial(is) possui(em) a integridade ativada e reserve esta anotação para posterior consulta na reativação (ou ainda, contate nosso Help Desk Framework para informações quanto a um arquivo que contém essa informação).
- v. Nestes casos descritos nos itens **"iii"** ou **"iv", E SOMENTE NESTES CASOS**, é necessário **desativar** tal integridade, selecionando a opção **Integridade/ Desativar (APCFG60D)**.
- vi. Quando desativada a Integridade Referencial, execute o compatibilizador, conforme instruções.
- vii. Aplicado o compatibilizador, a Integridade Referencial deve ser reativada, **SE E SOMENTE SE tiver sido desativada**, através da opção **Integridade/Ativar (APCFG60)**. Para isso, tenha em mãos as informações da(s) empresa(s) e/ou filial(is) que possuía(m) ativação da integridade, selecione-a(s) novamente e confirme a ativação.

#### **Contate o Help Desk Framework EM CASO DE DÚVIDAS!**

- 1. Em **TOTVS Smart Client**, digite **U\_UPDPLSB5** no campo **Programa Inicial**.
- 2. Clique em **OK** para continuar.
- 3. Após a confirmação é exibida uma tela para a seleção da empresa em que o dicionário de dados será modificado.
- 4. Ao confirmar é exibida uma mensagem de advertência sobre o *backup* e a necessidade de sua execução em **modo exclusivo**.
- 5. Clique em **Processar** para iniciar o processamento. O primeiro passo da execução é a preparação dos arquivos. É apresentada uma mensagem explicativa na tela.

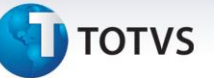

- 6. Em seguida, é exibida a janela **Atualização concluída** com o histórico (*log*) de todas as atualizações processadas. Nesse *log* de atualização são apresentados somente os campos atualizados pelo programa. O compatibilizador cria os campos que ainda não existem no dicionário de dados.
- 7. Clique em **Gravar** para salvar o histórico (*log*) apresentado.
- 8. Clique em **OK** para encerrar o processamento.

#### **Atualizações do compatibilizador**

1. Criação de tabela no arquivo **SX2– Tabelas**:

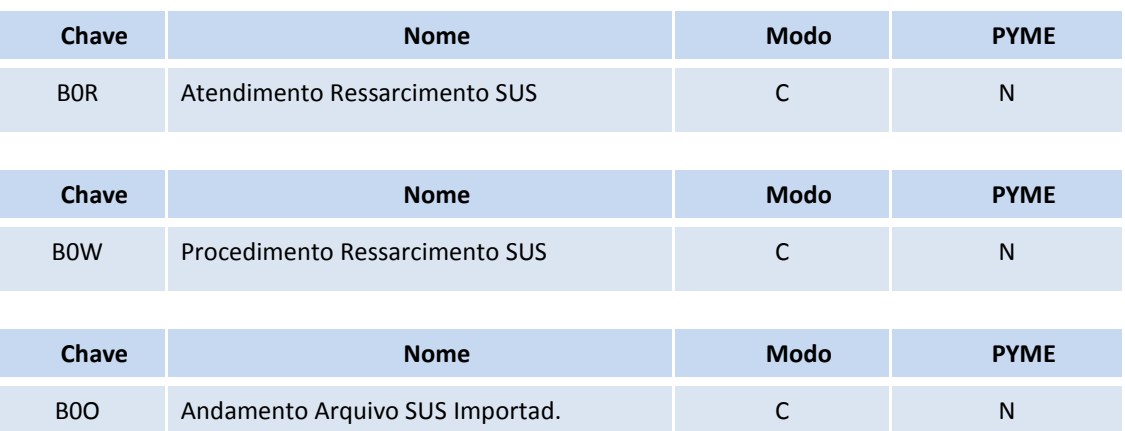

#### 2. Criação de **Campos** no arquivo **SX3 – Campos:**

Tabela B0R- Atendimento Ressarcimento SUS:

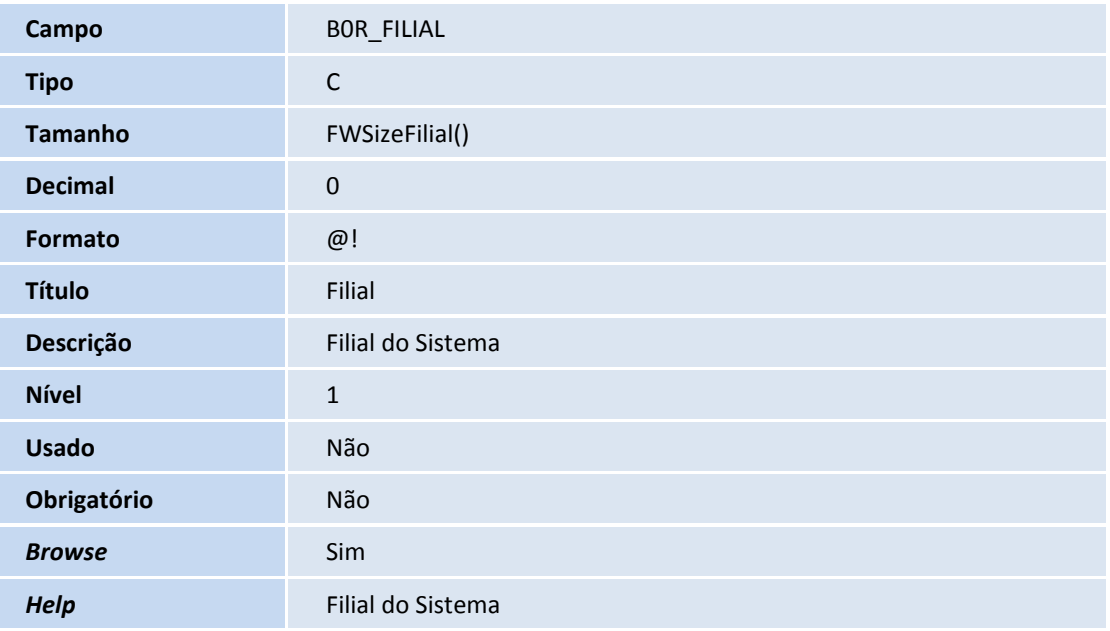

**Campo** BOR\_CODOPE

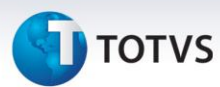

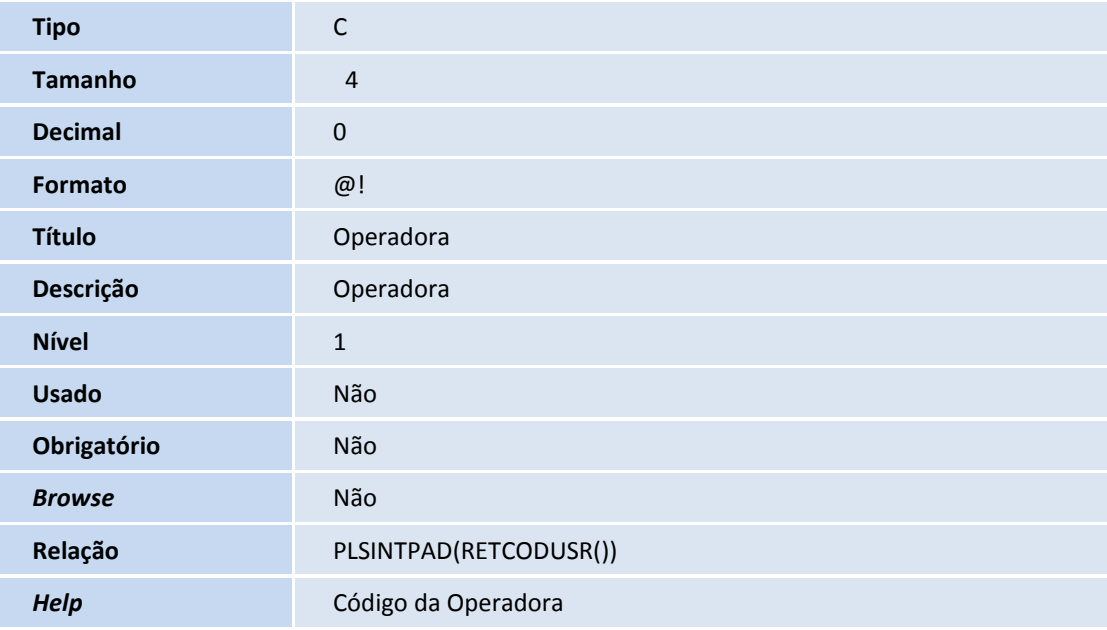

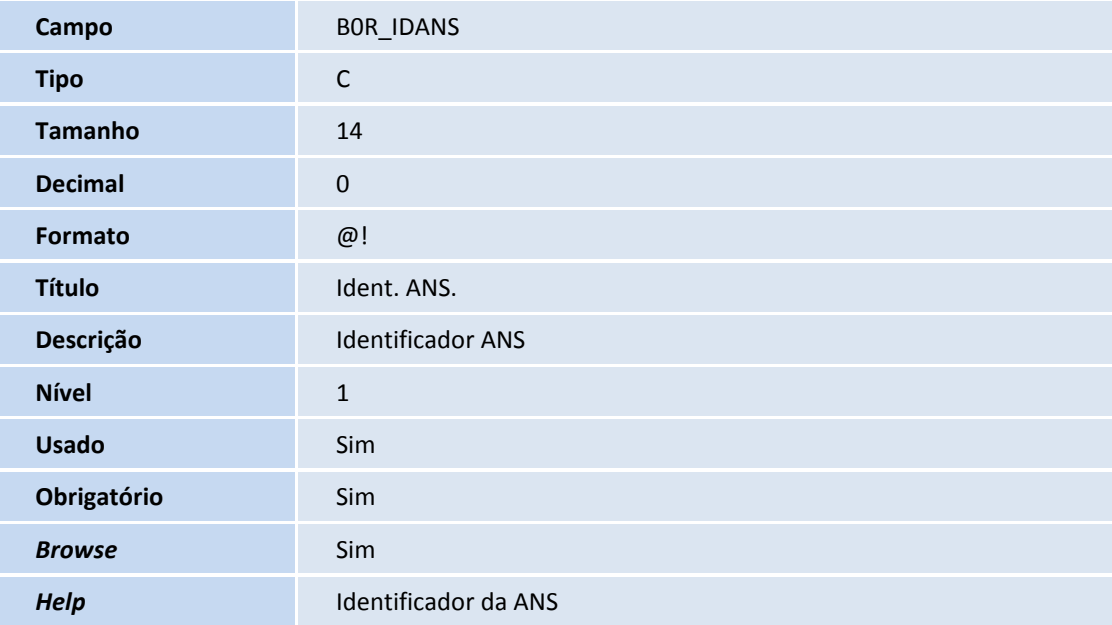

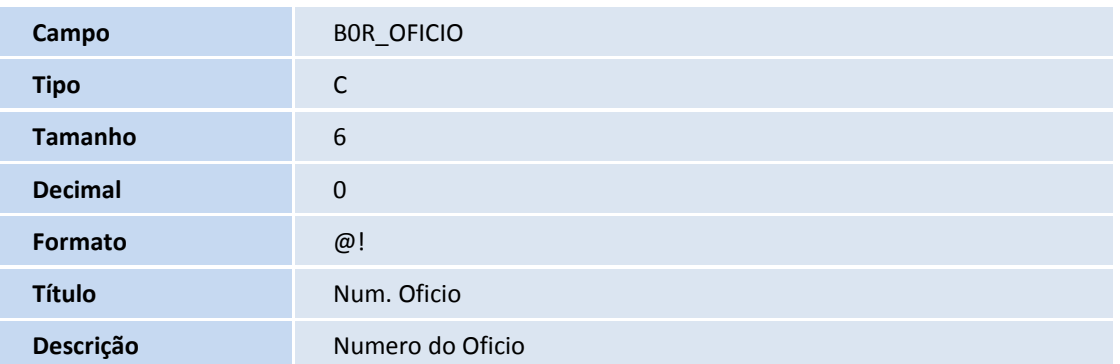

## **TOTVS**

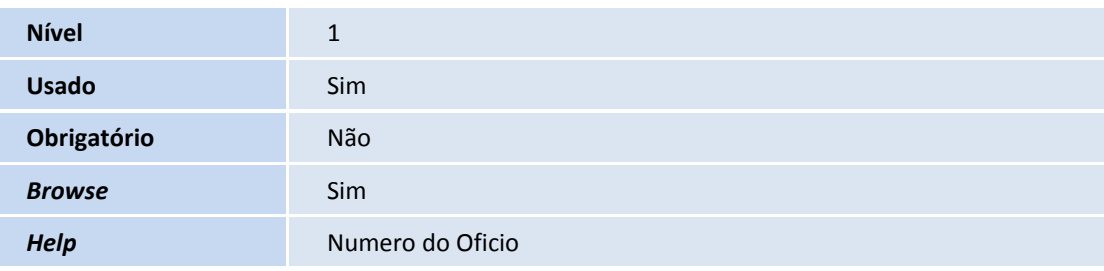

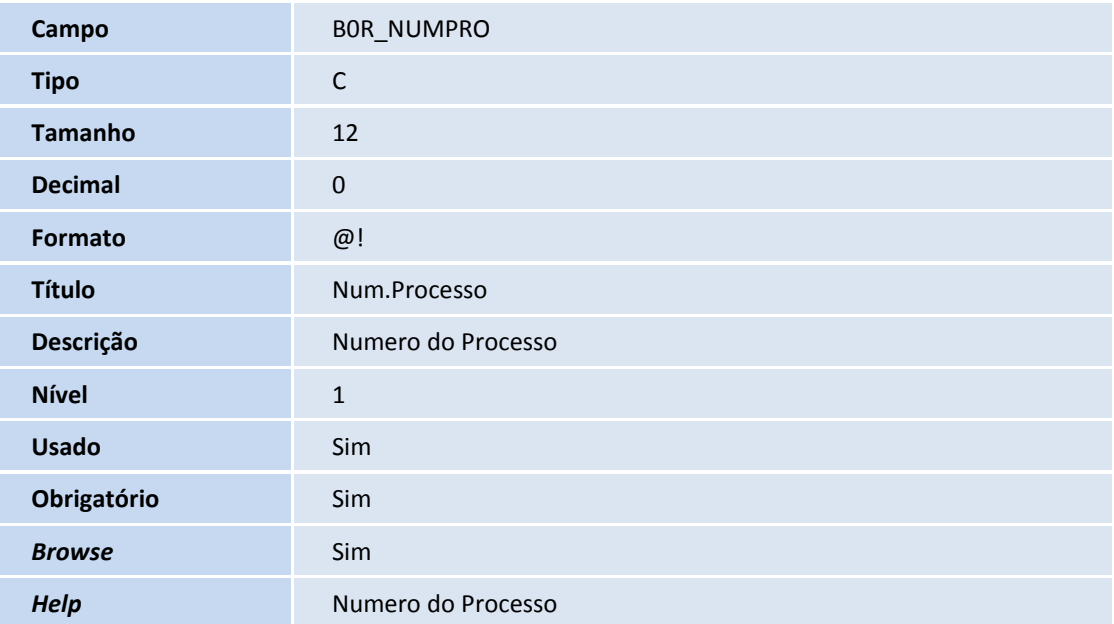

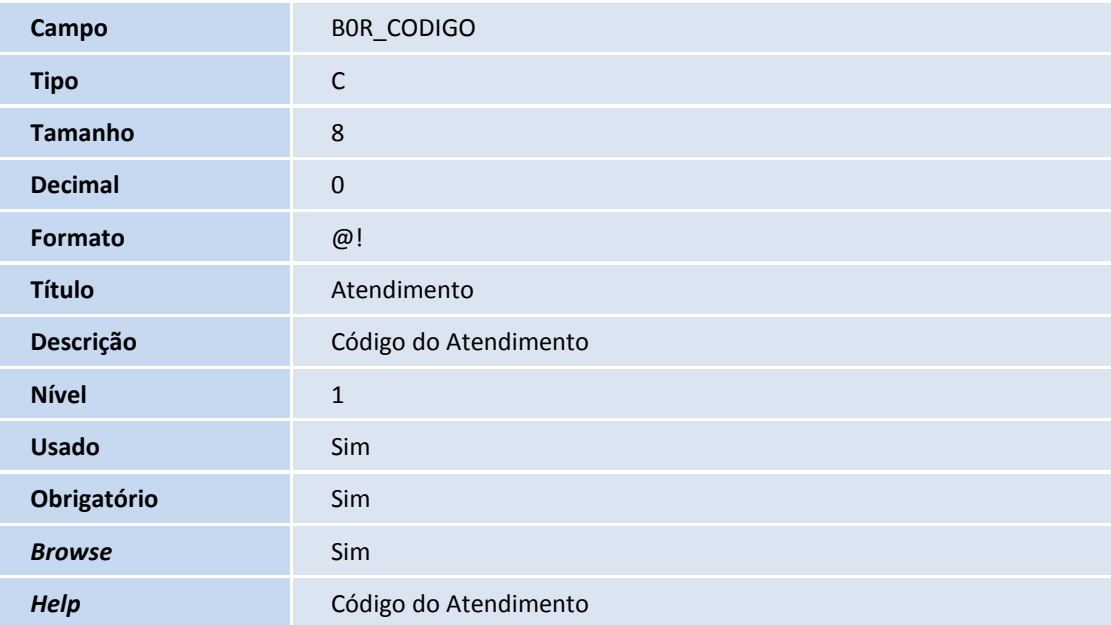

**Campo** BOR\_STATUS

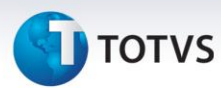

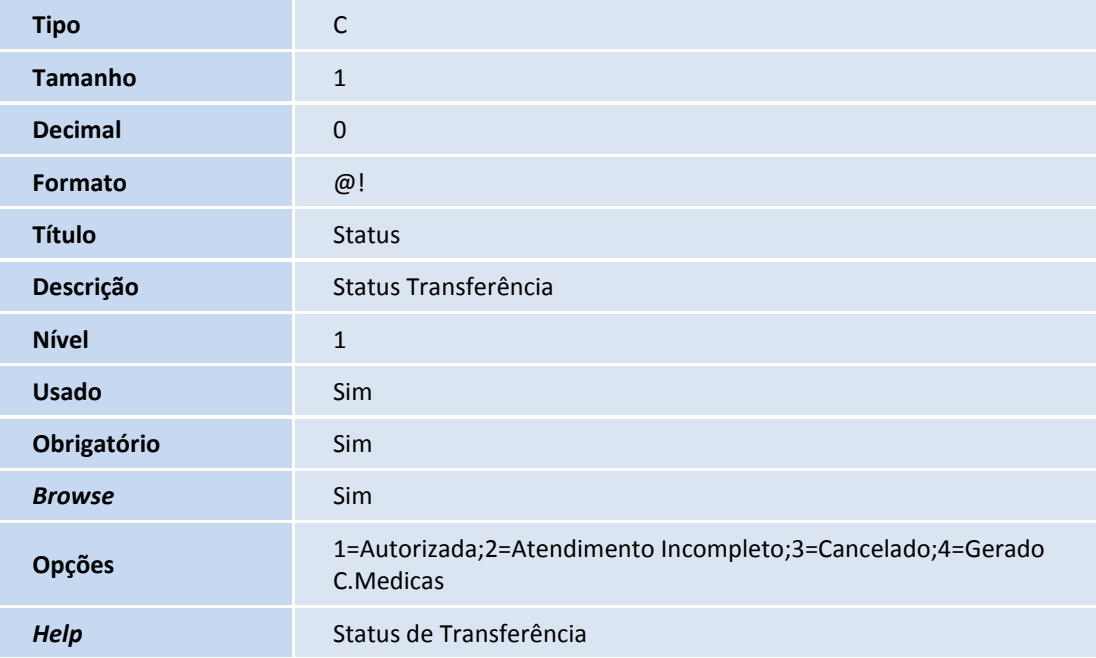

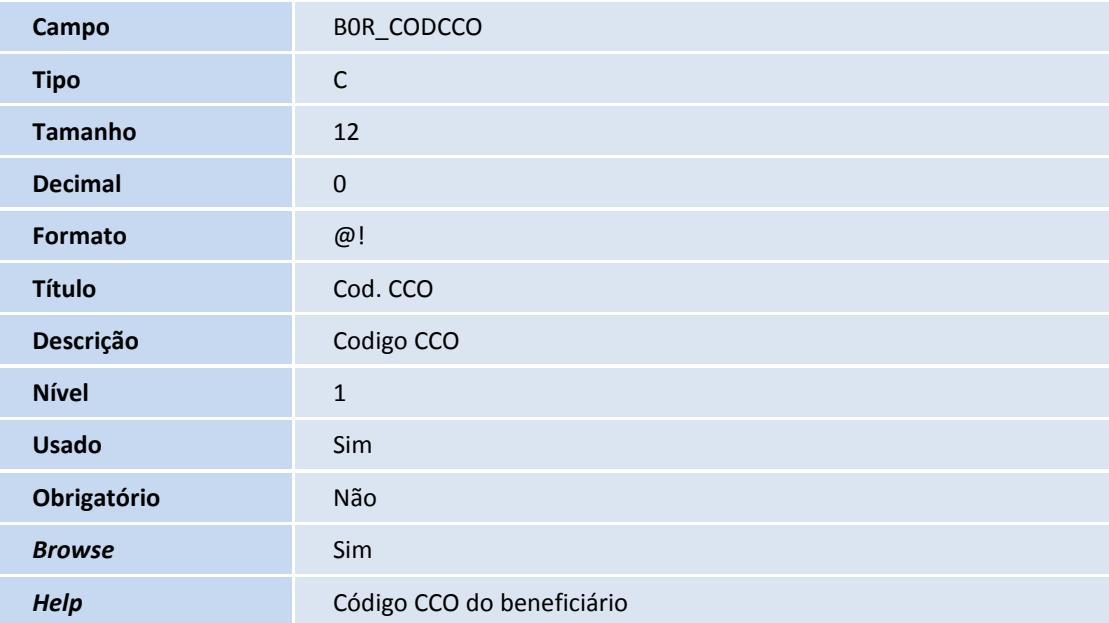

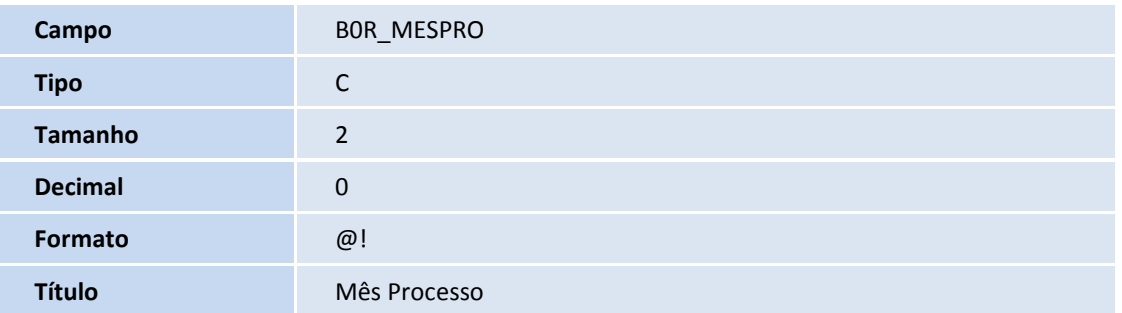

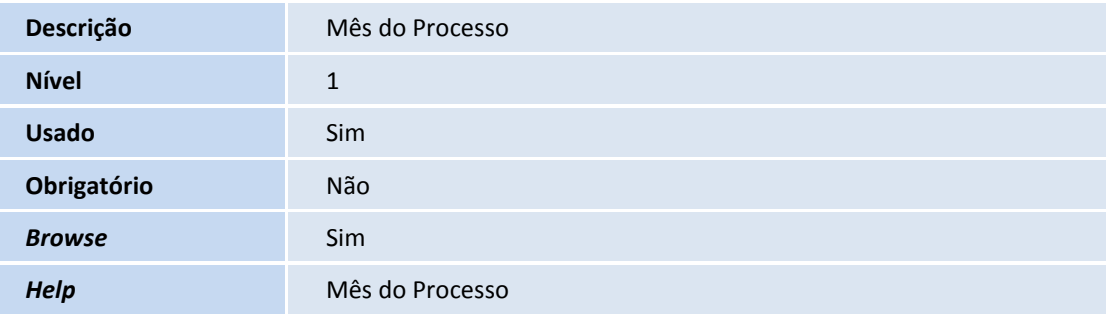

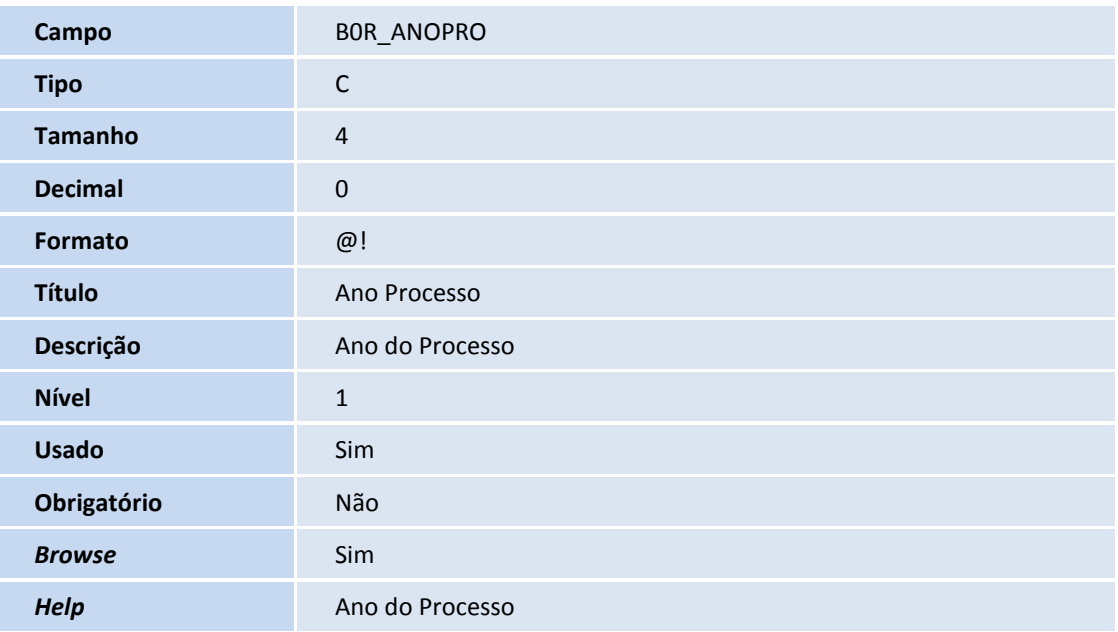

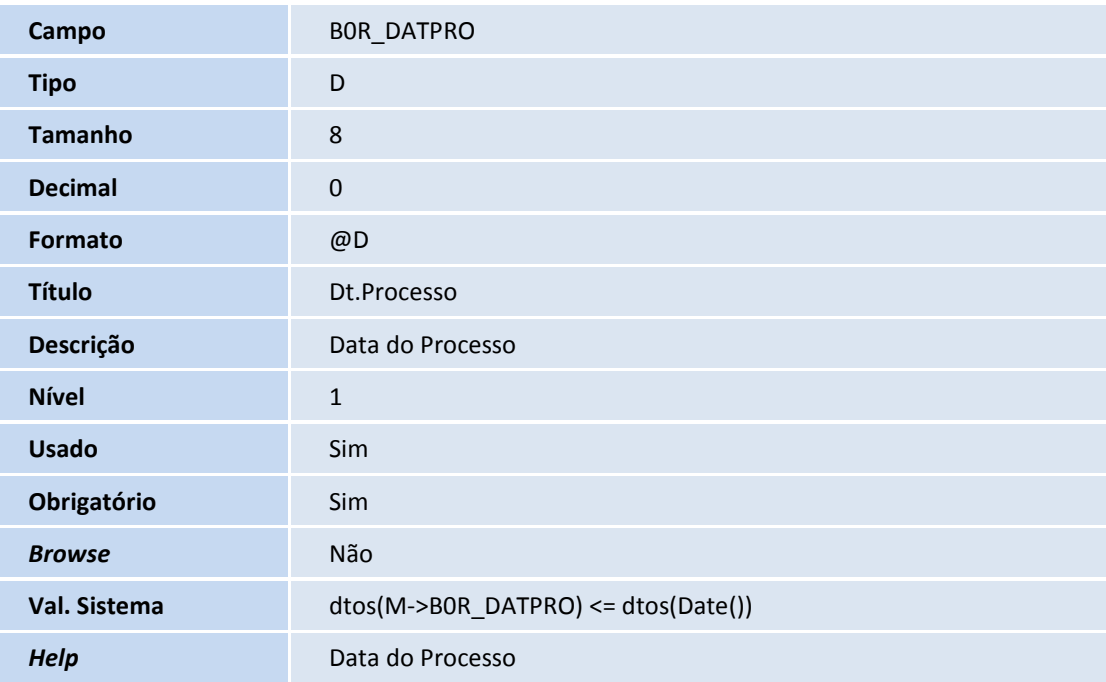

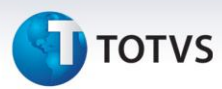

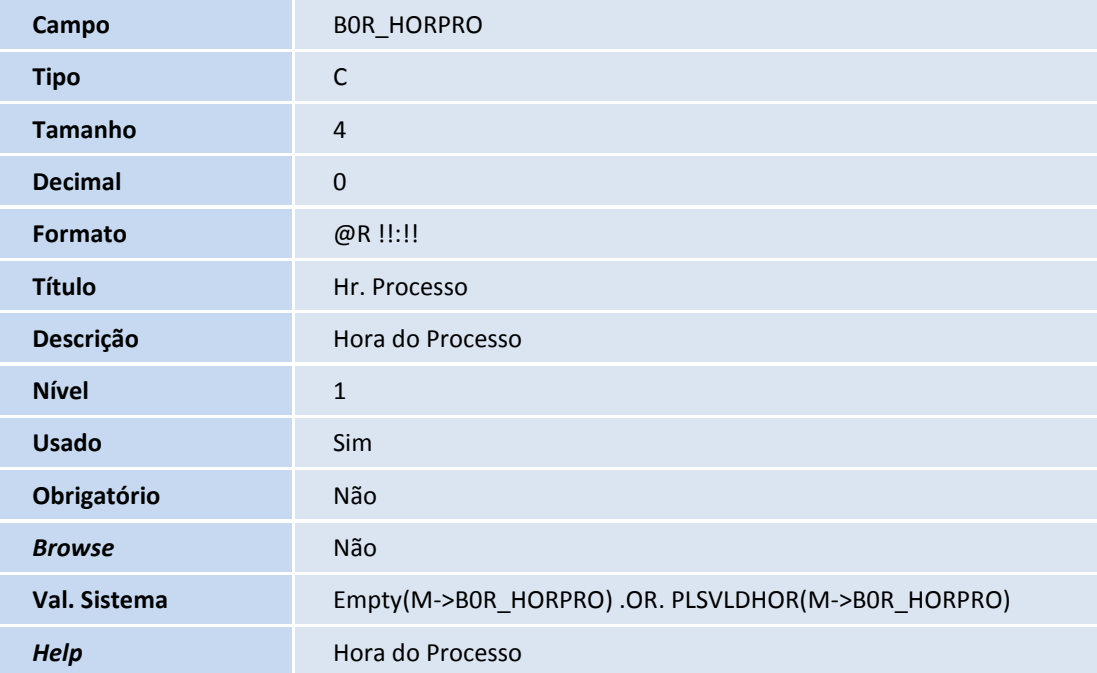

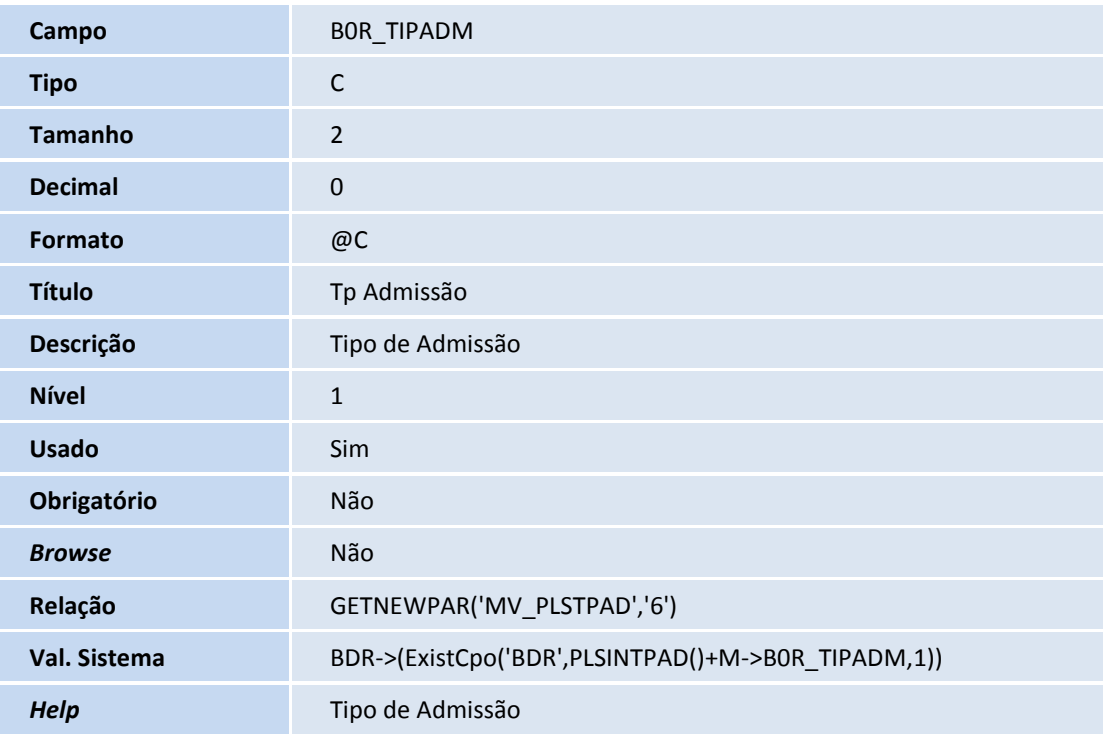

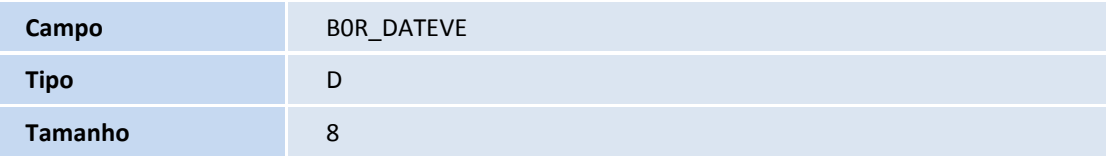

## **D** TOTVS

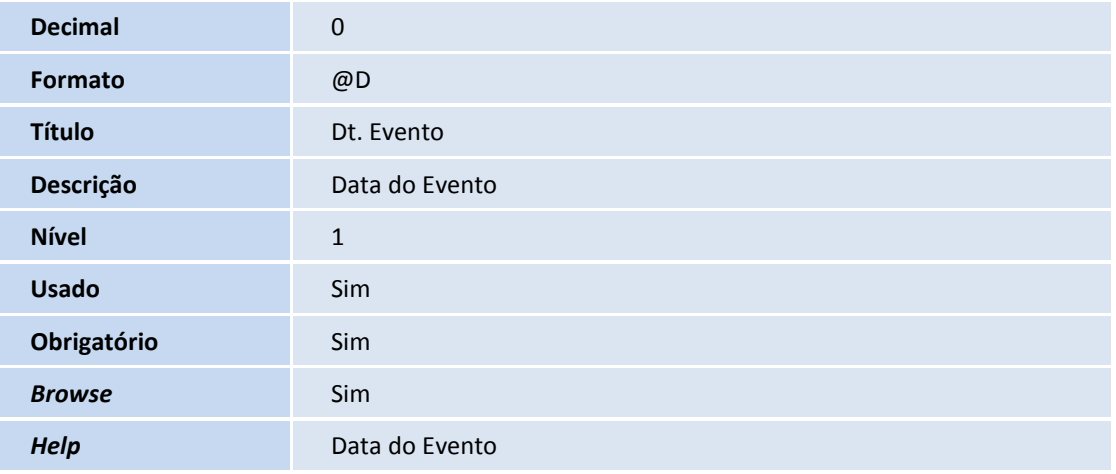

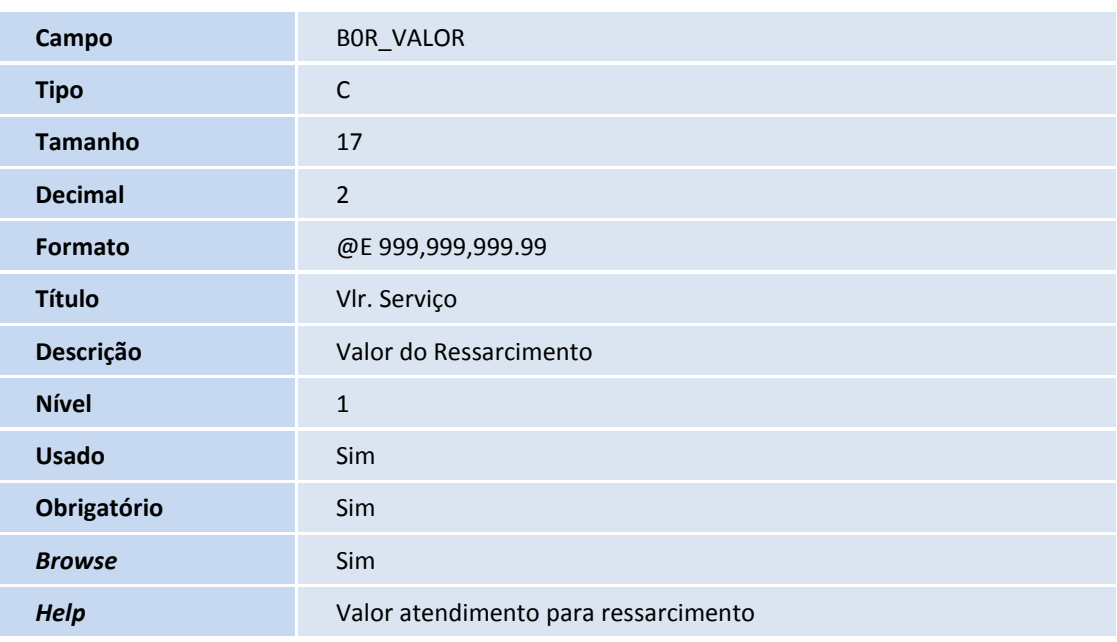

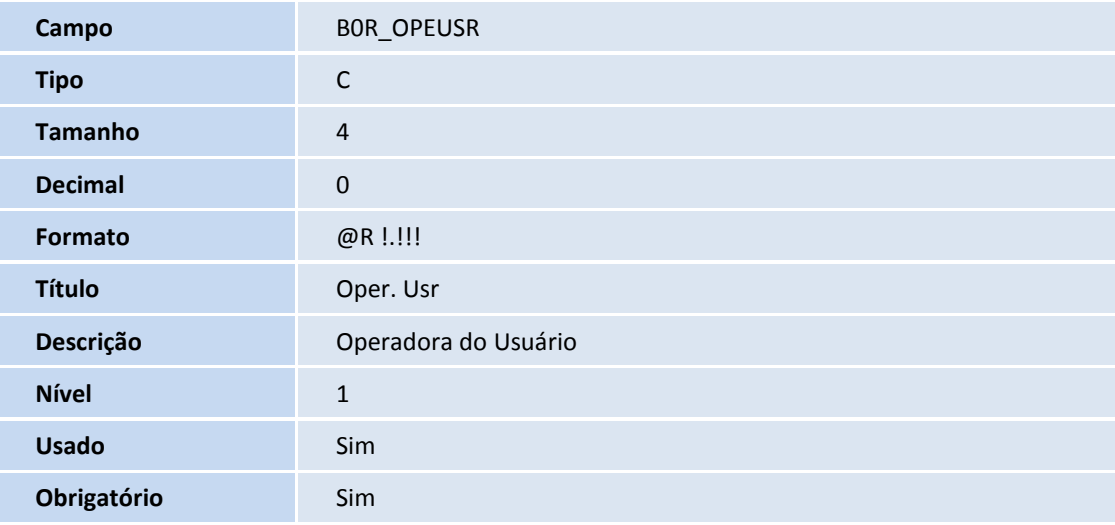

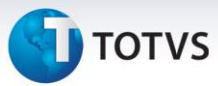

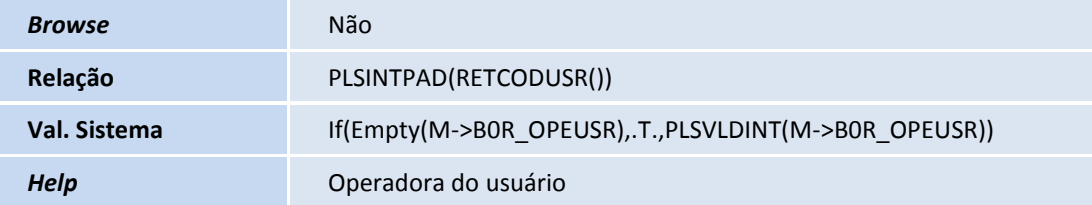

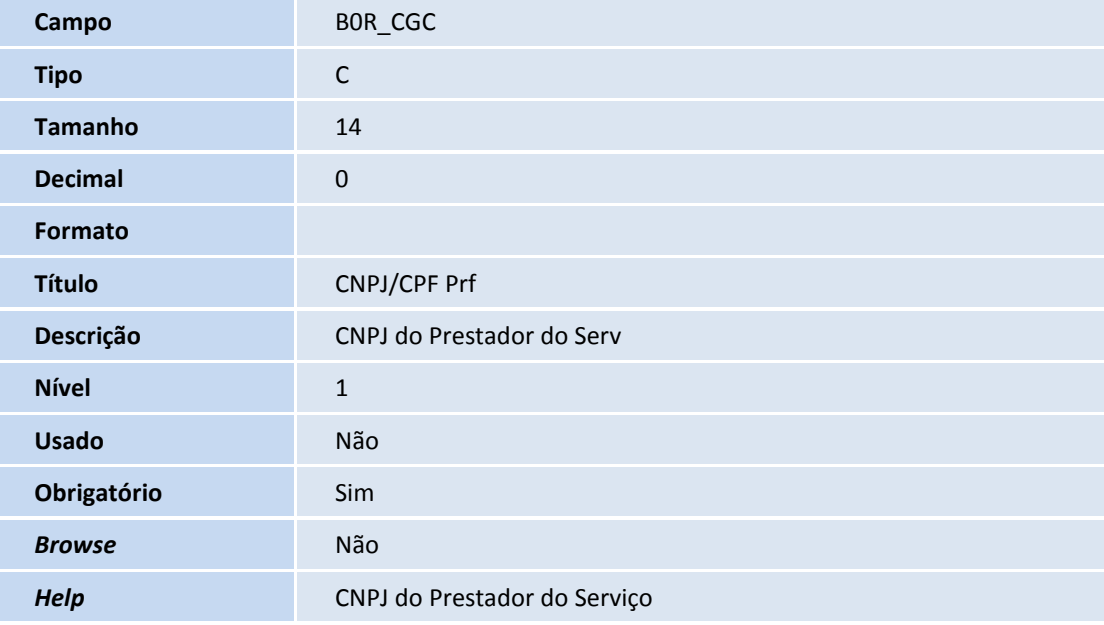

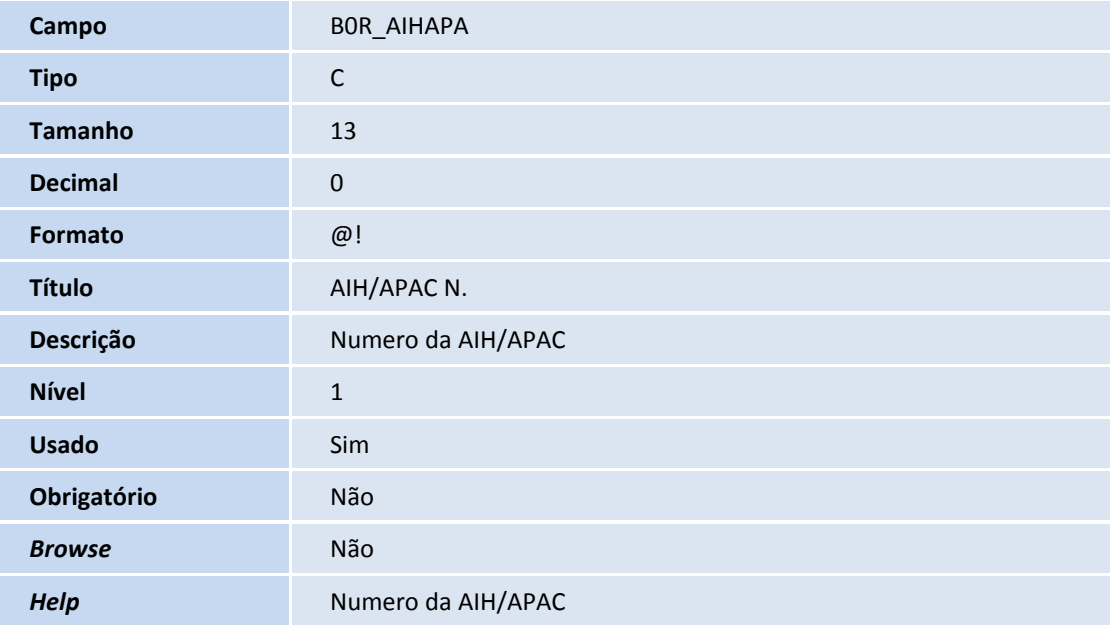

**Campo** BOR\_OPERDA

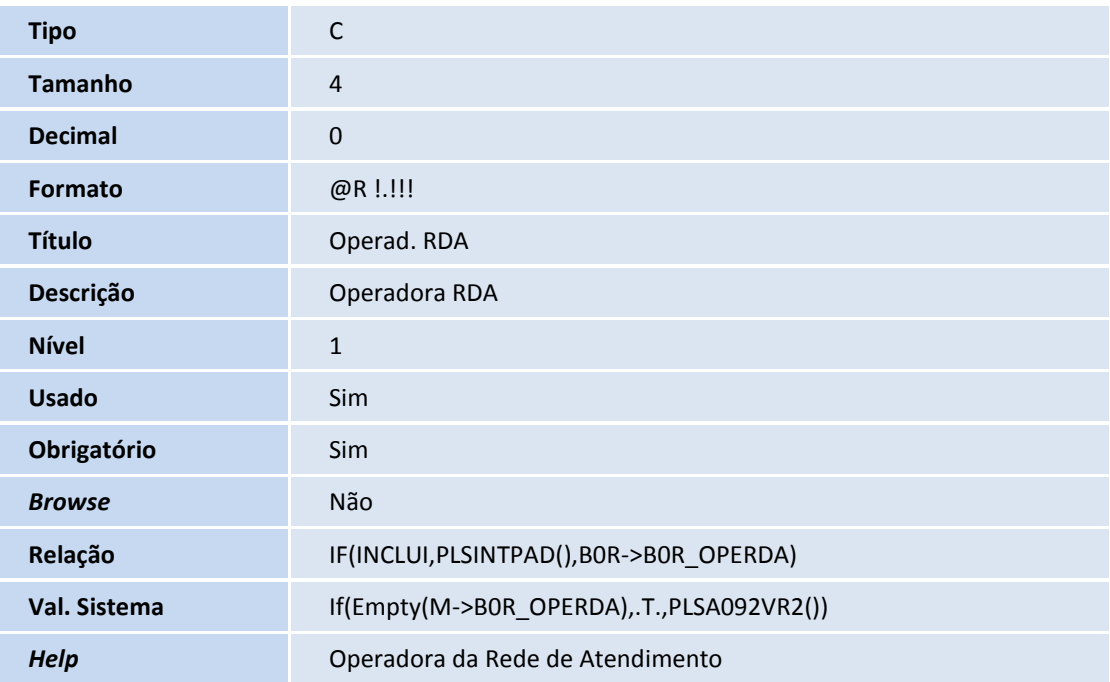

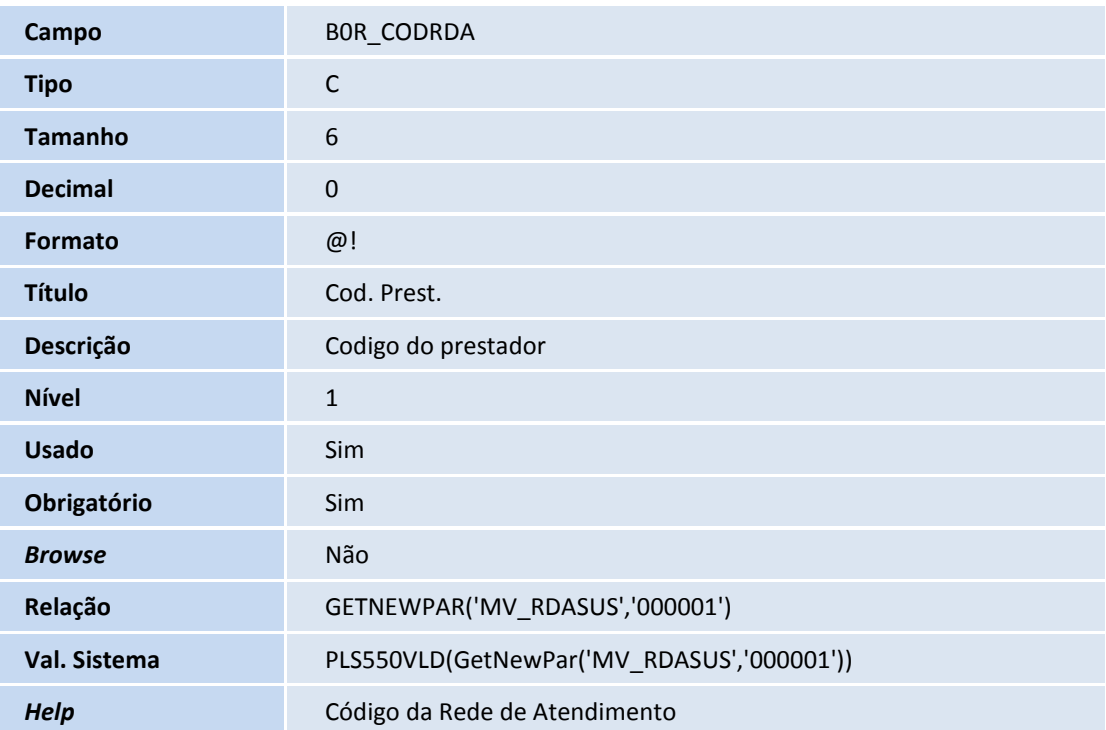

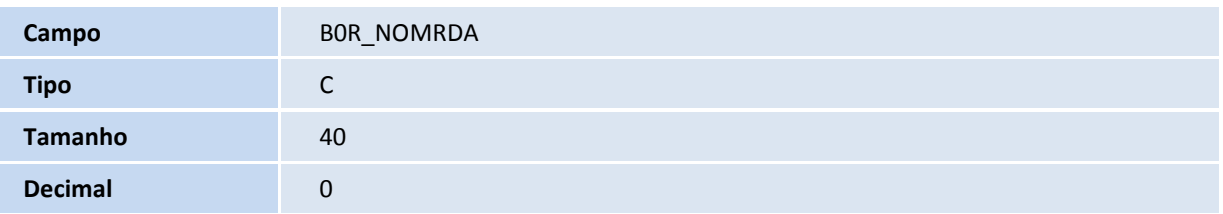

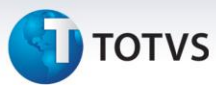

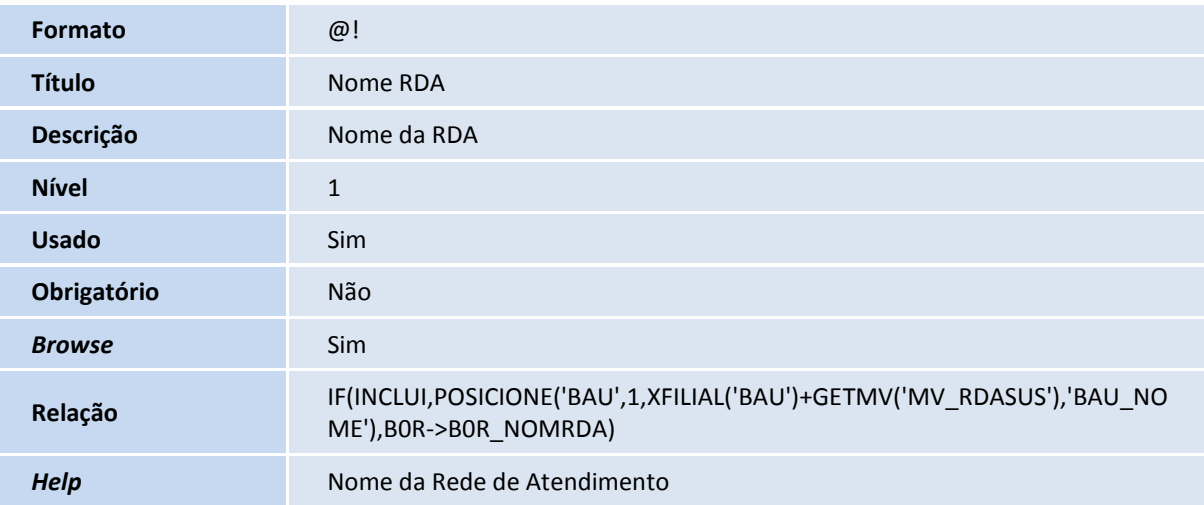

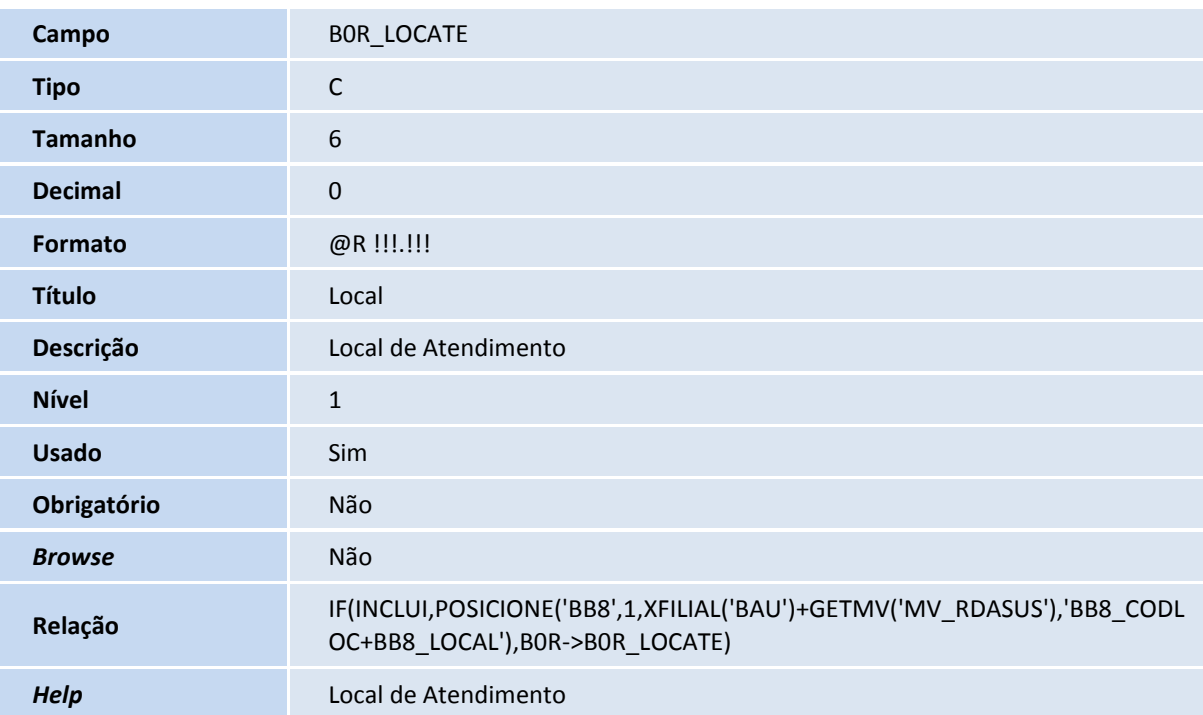

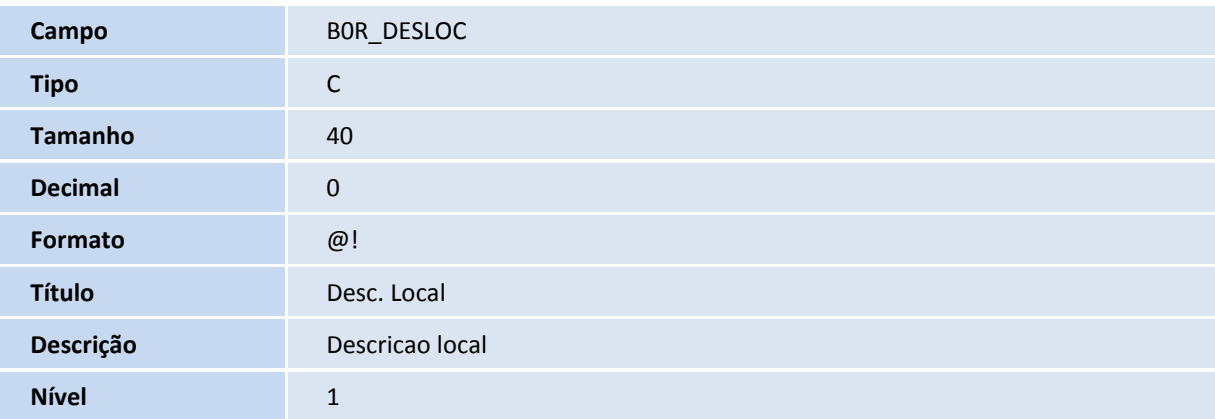

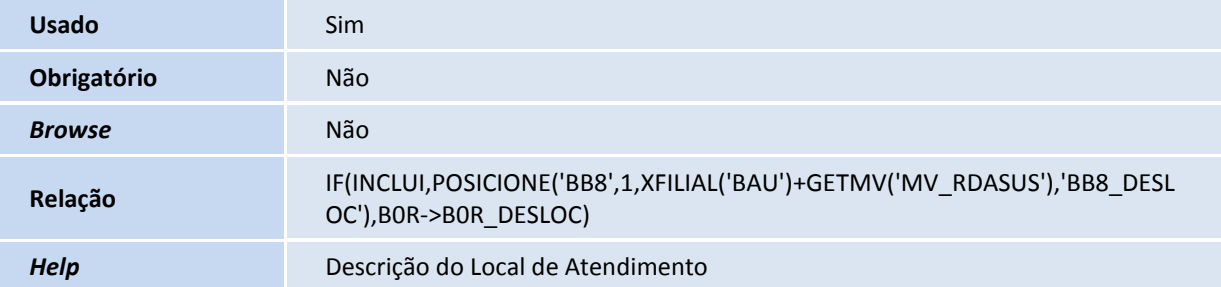

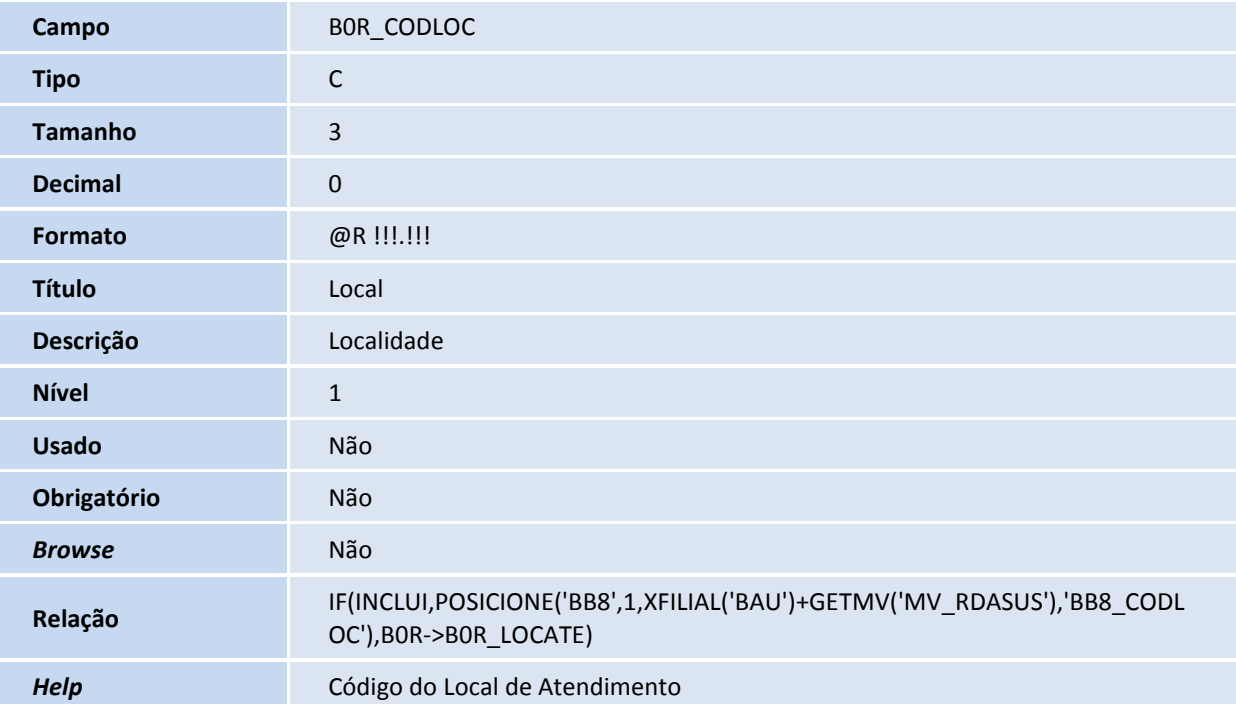

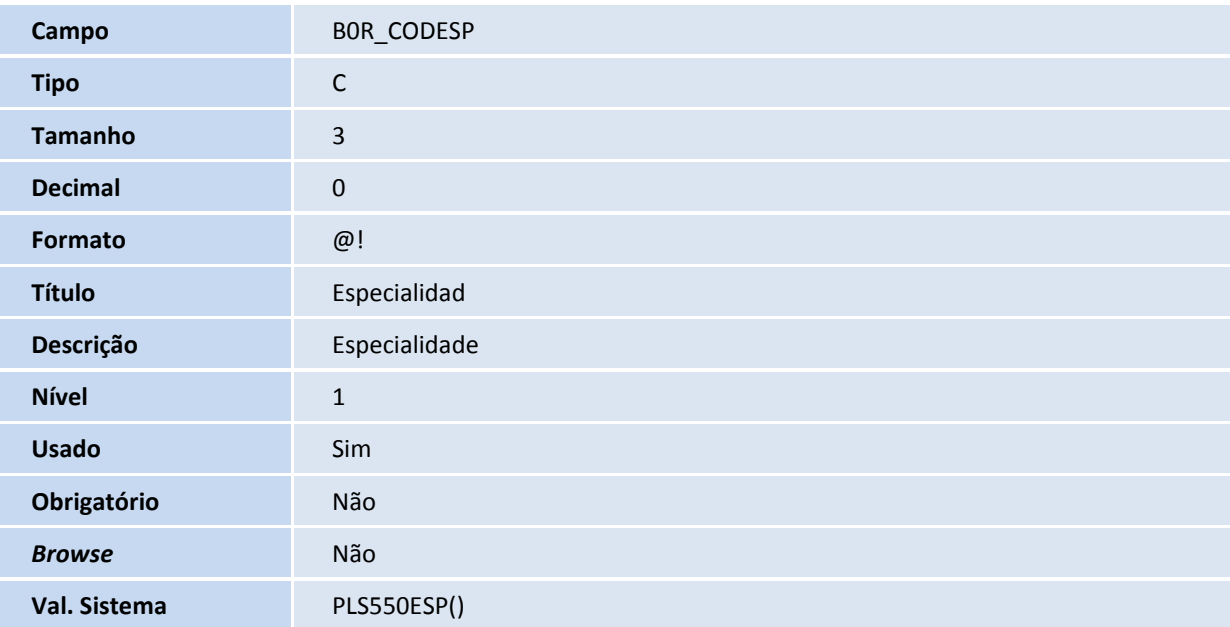

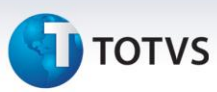

*Help* Código da Especialidade

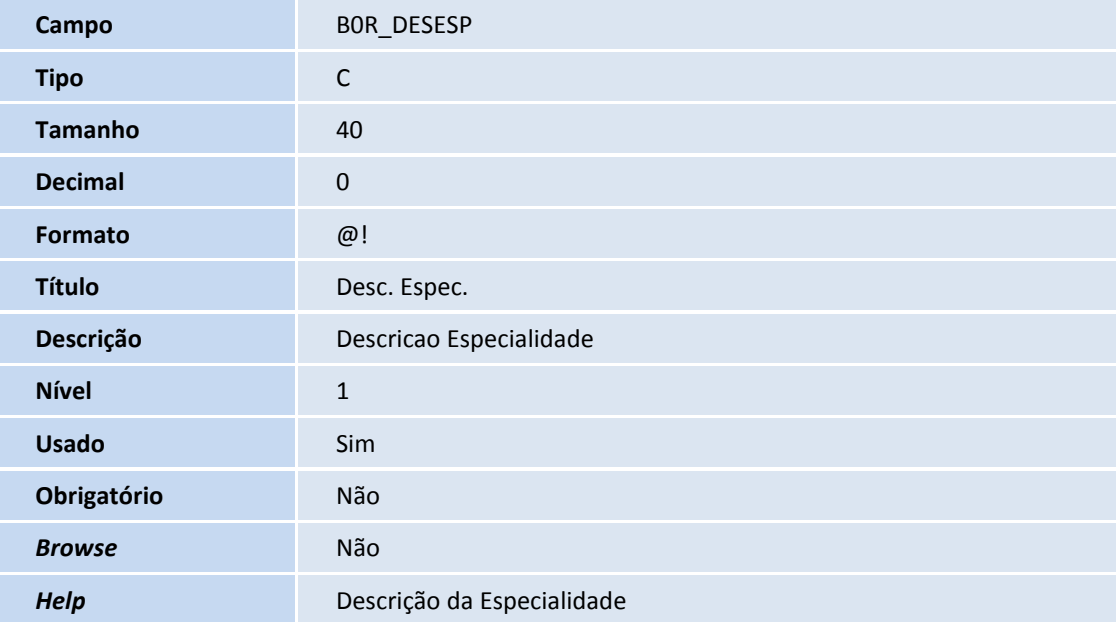

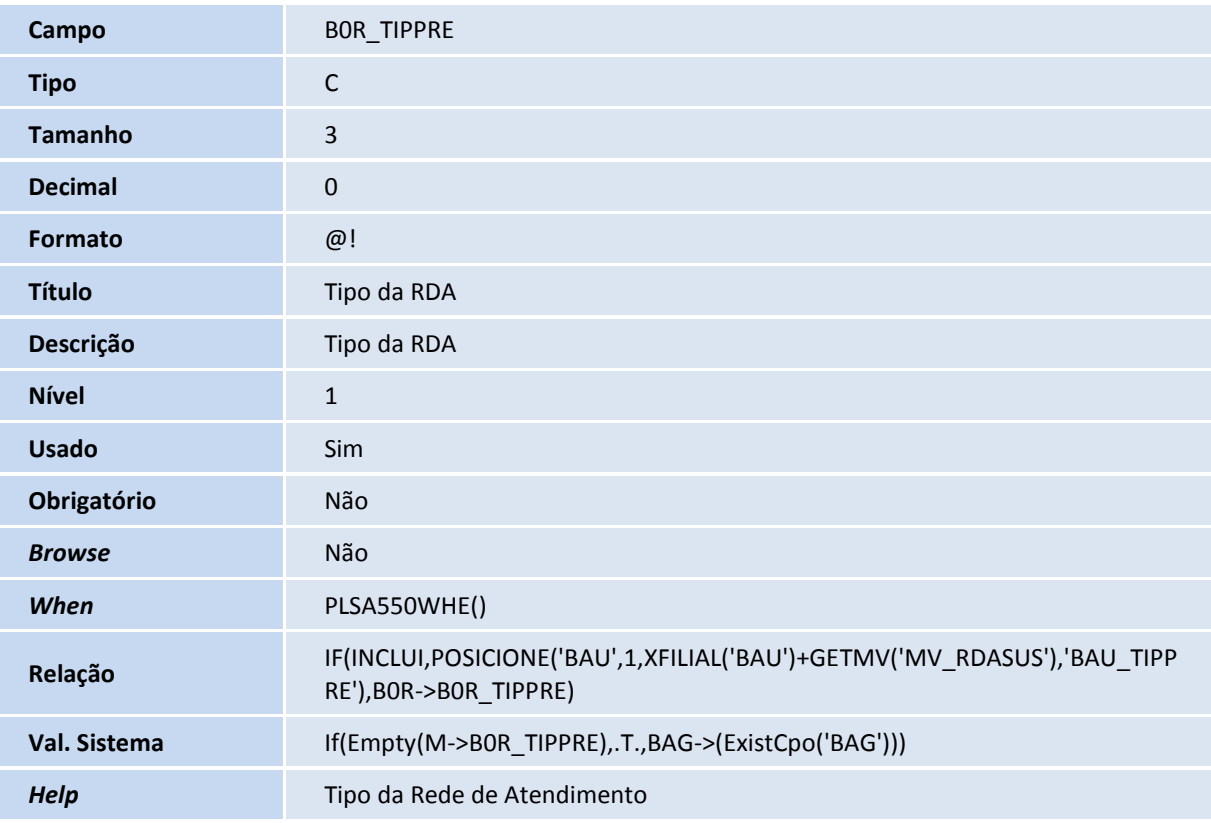

**Campo** BOR\_ESTSOL

Este documento é de propriedade da TOTVS. Todos os direitos reservados. ©

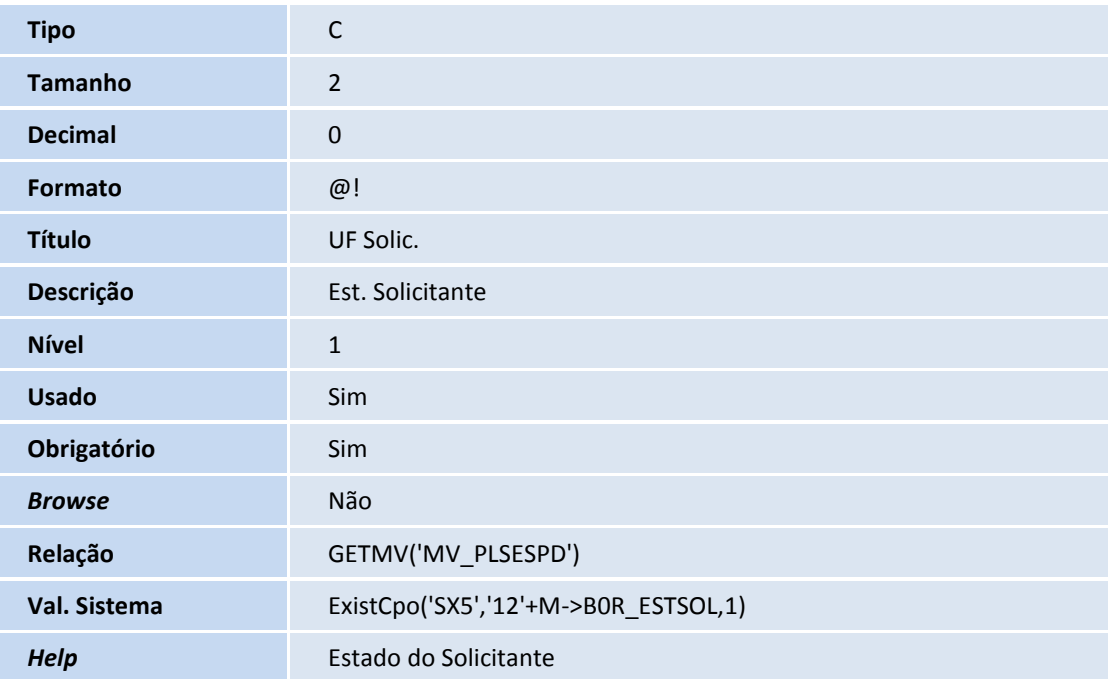

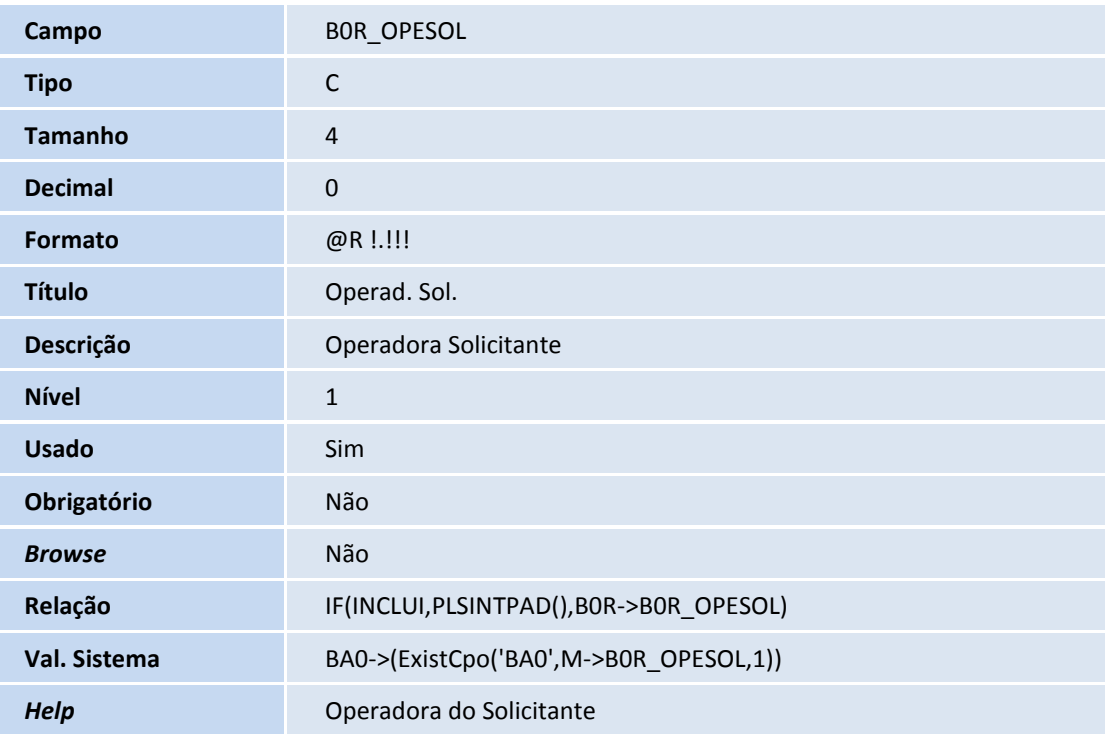

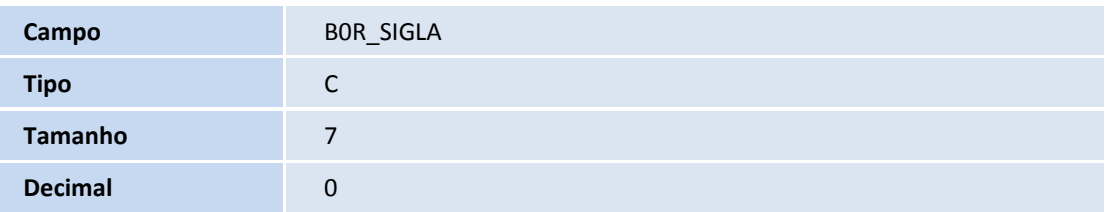

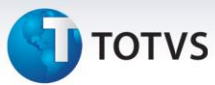

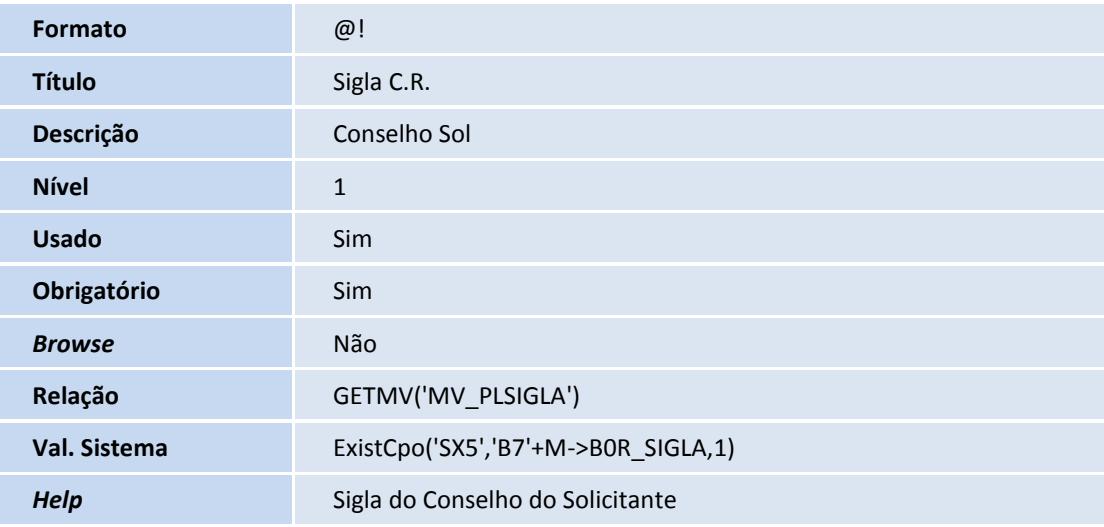

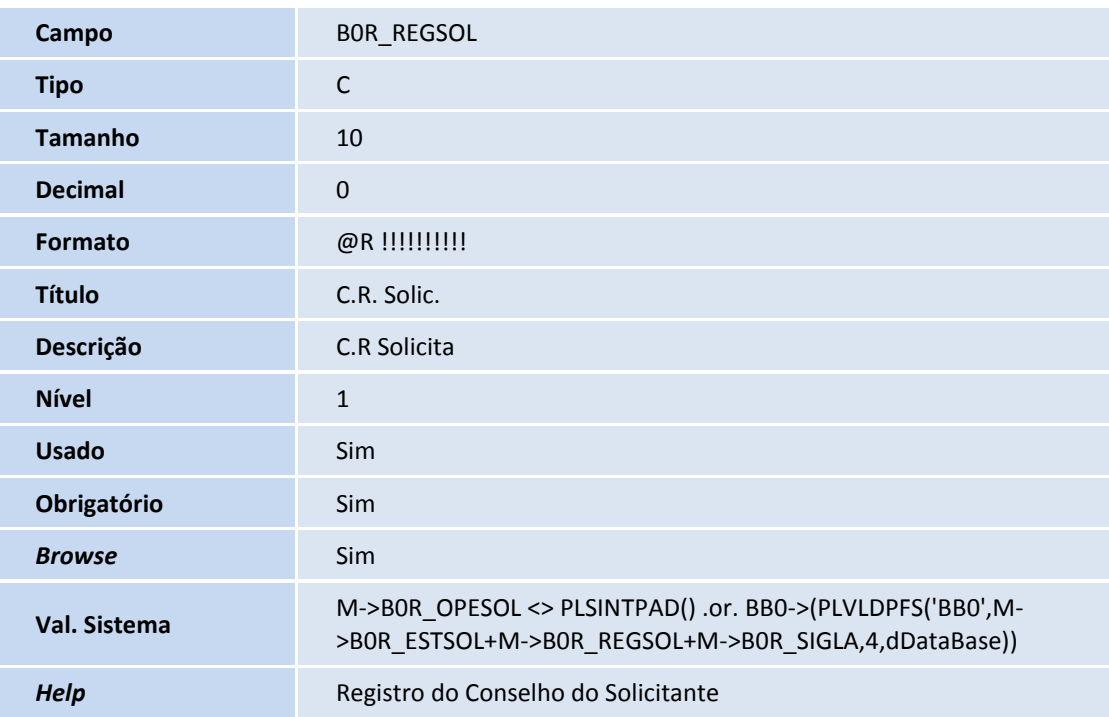

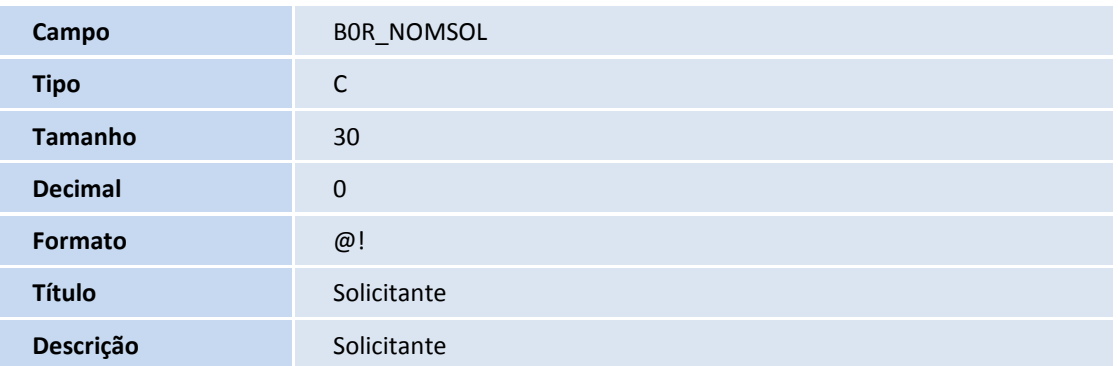

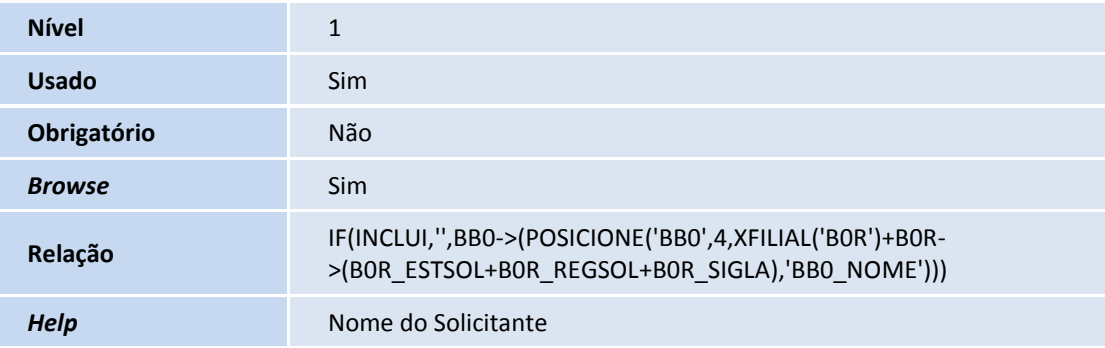

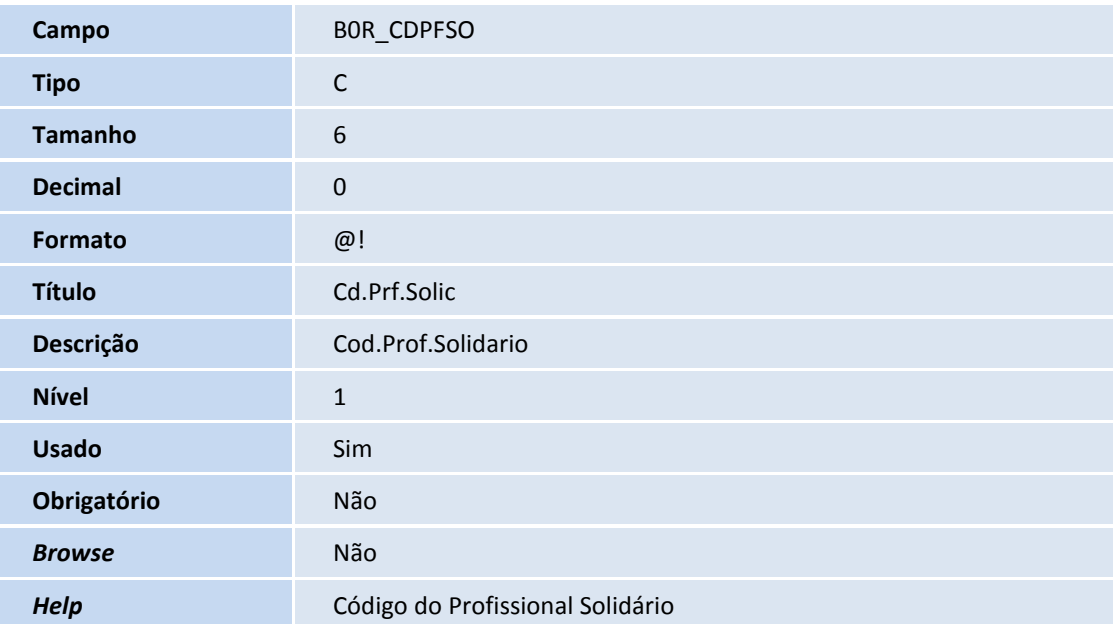

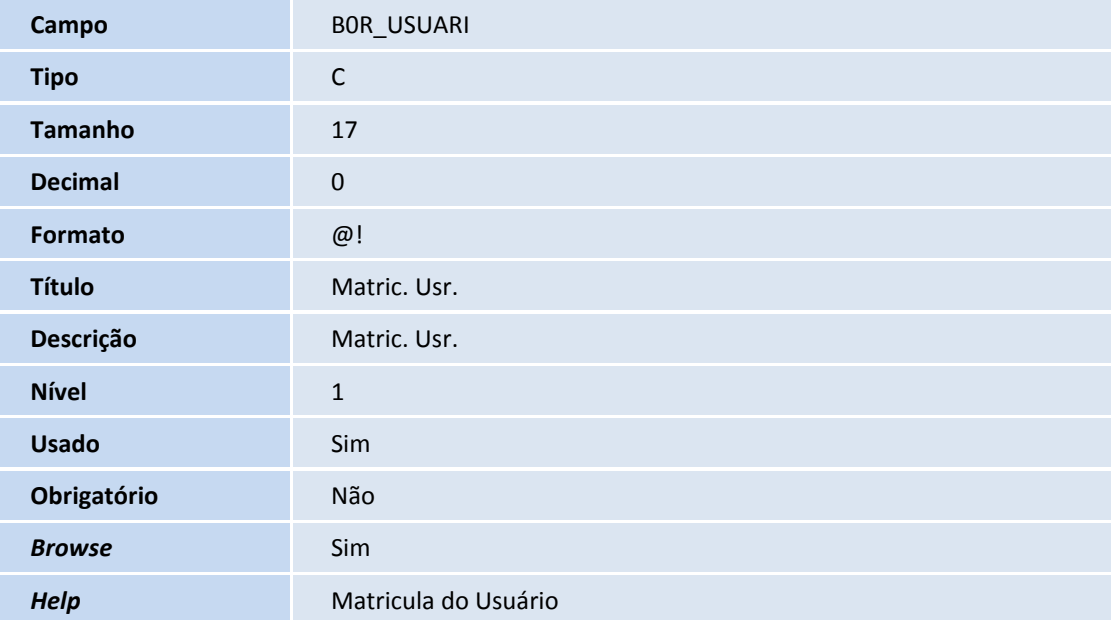

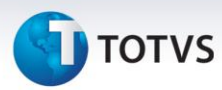

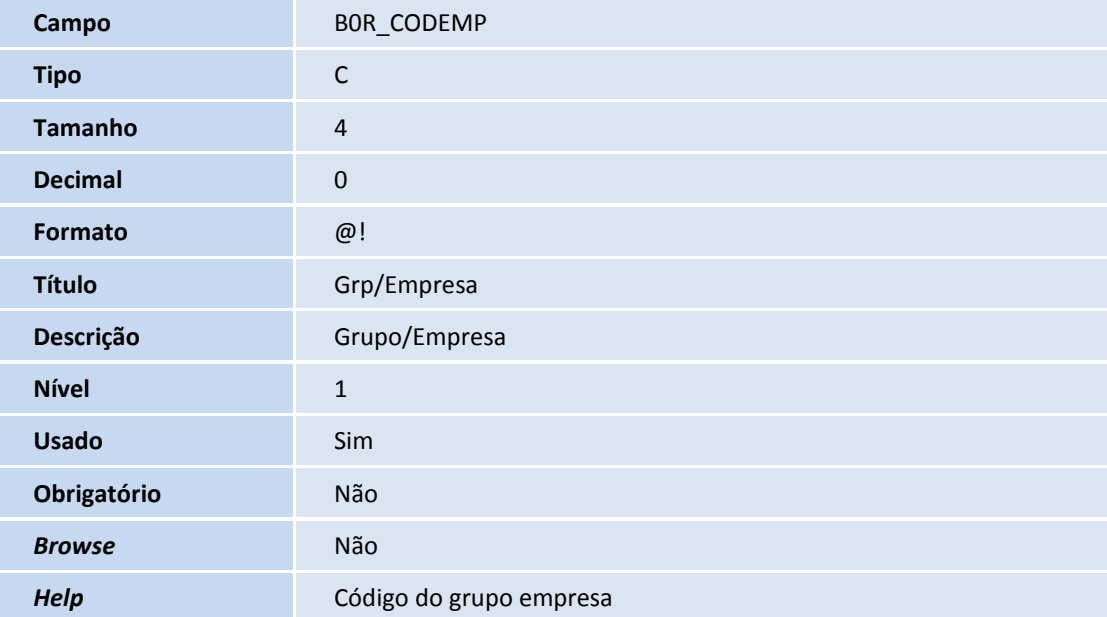

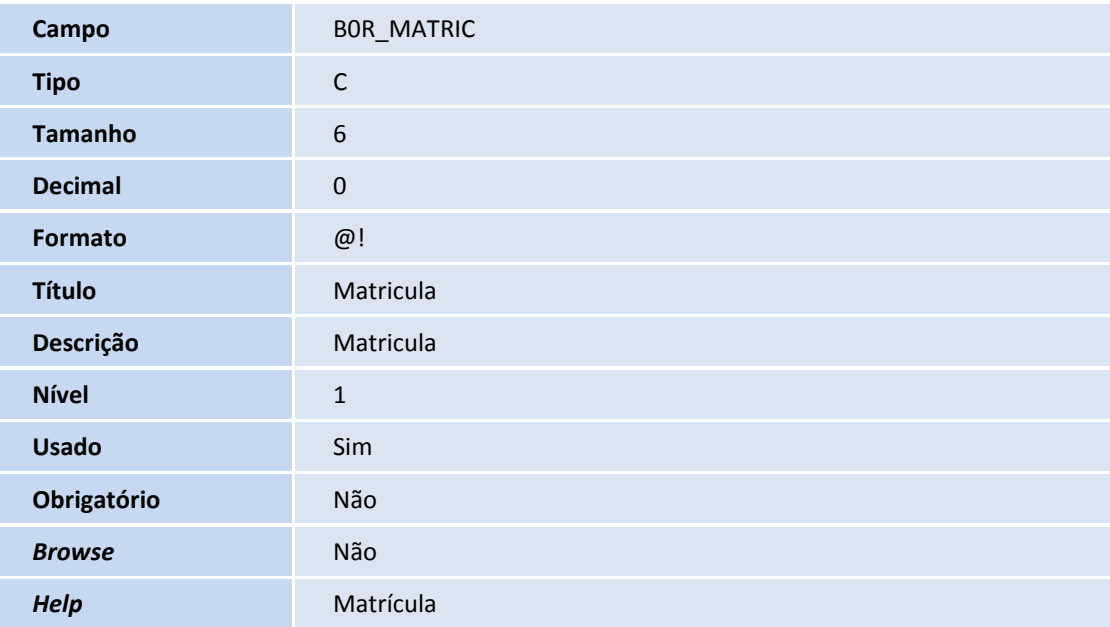

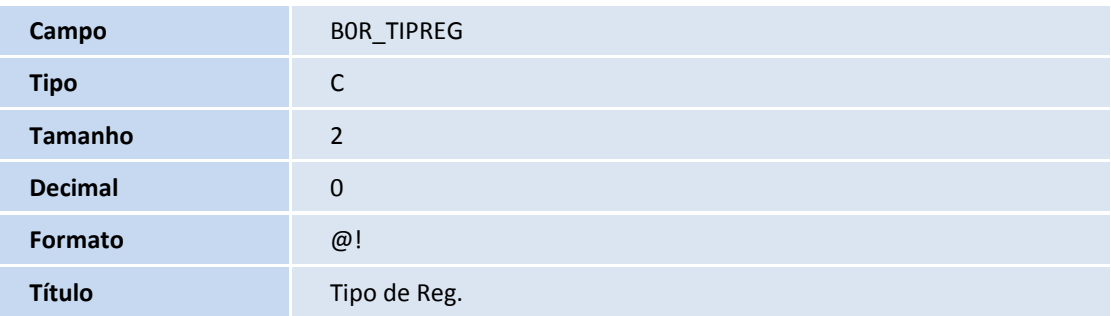

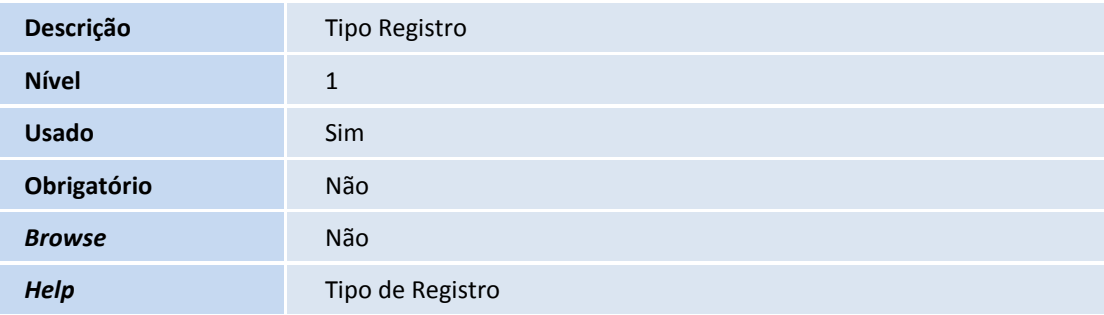

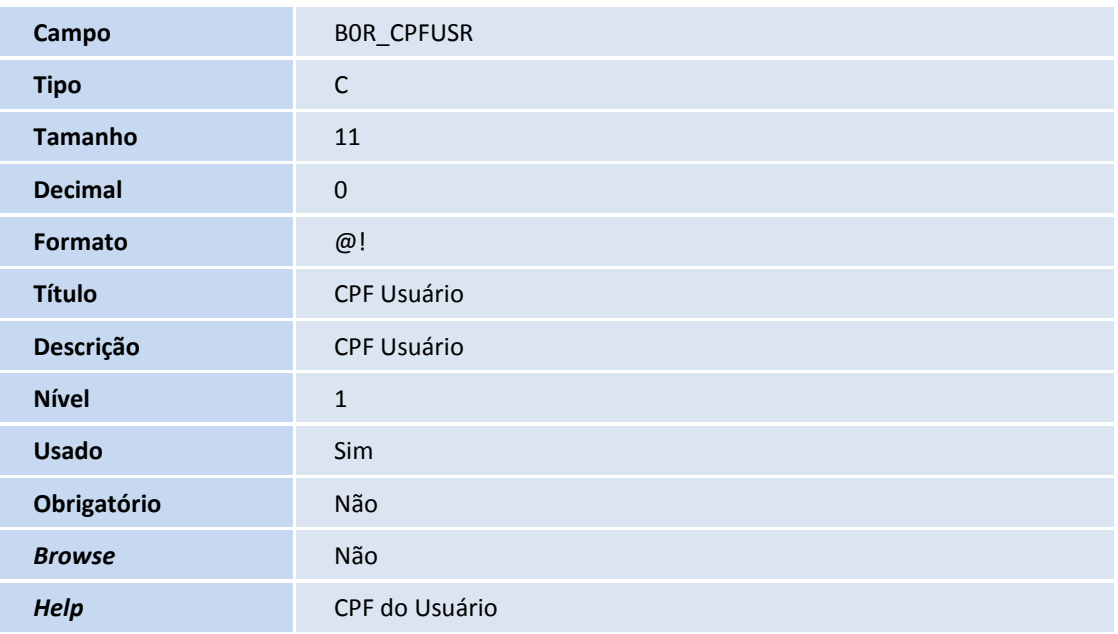

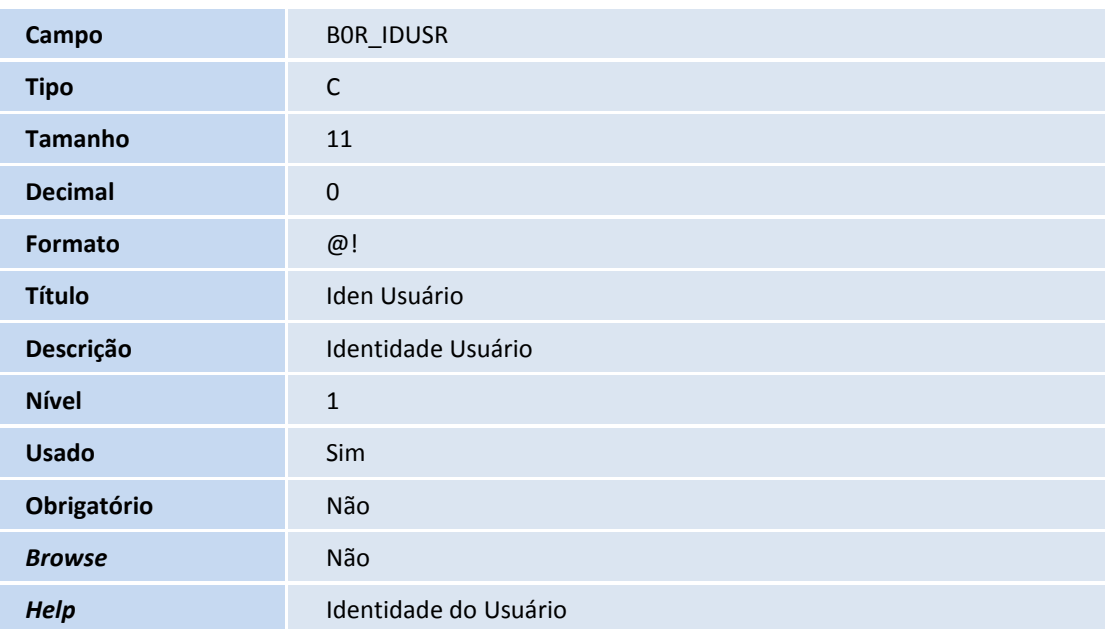

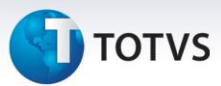

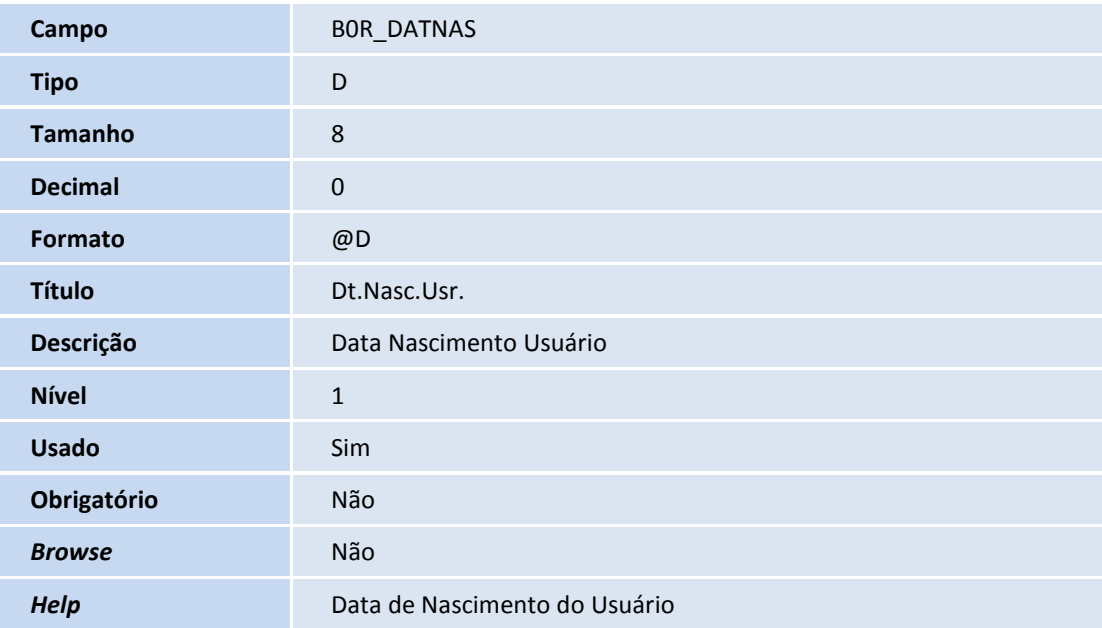

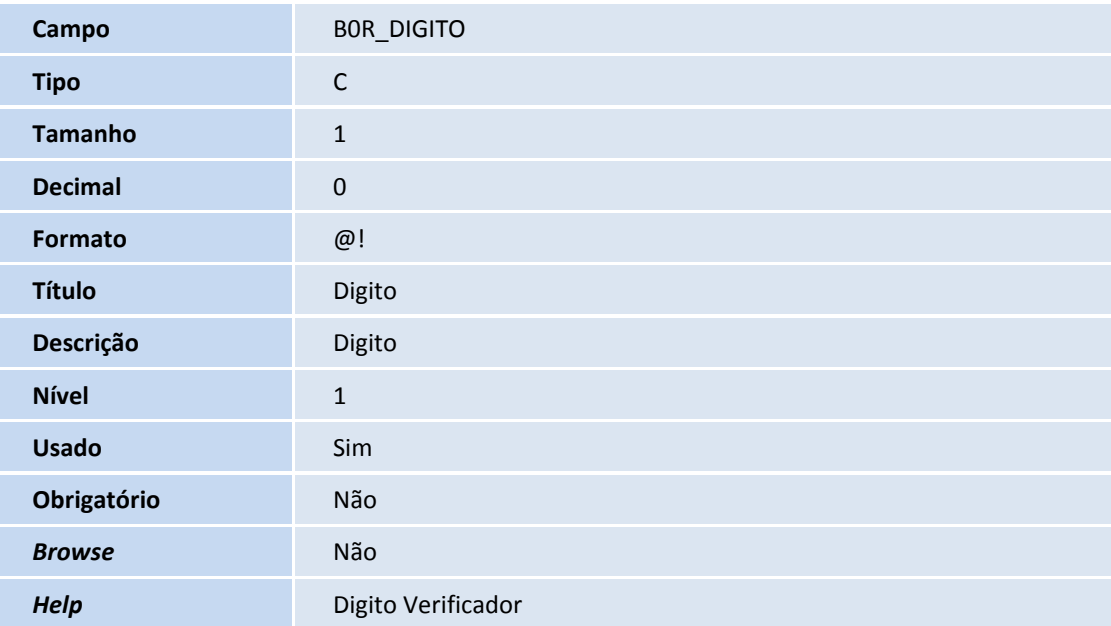

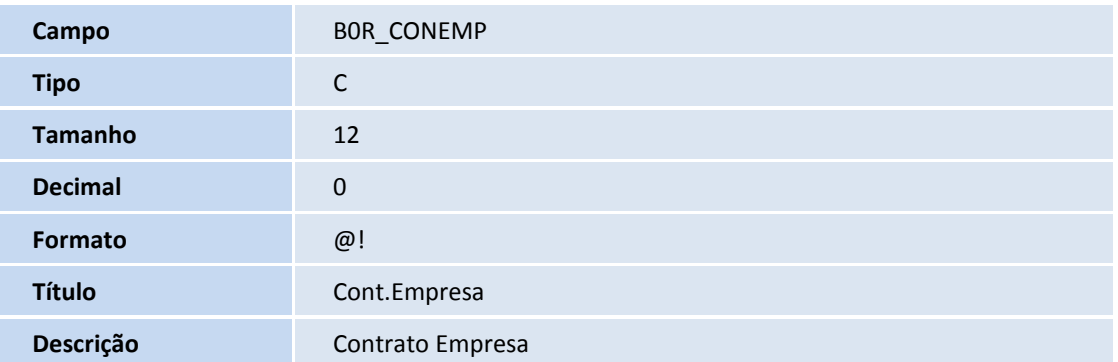

## **TOTVS**

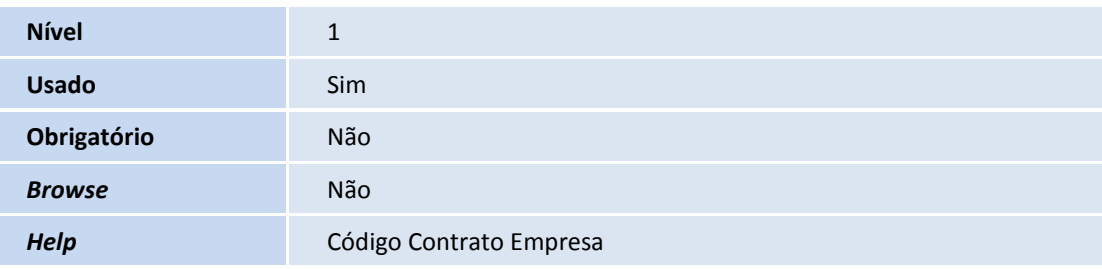

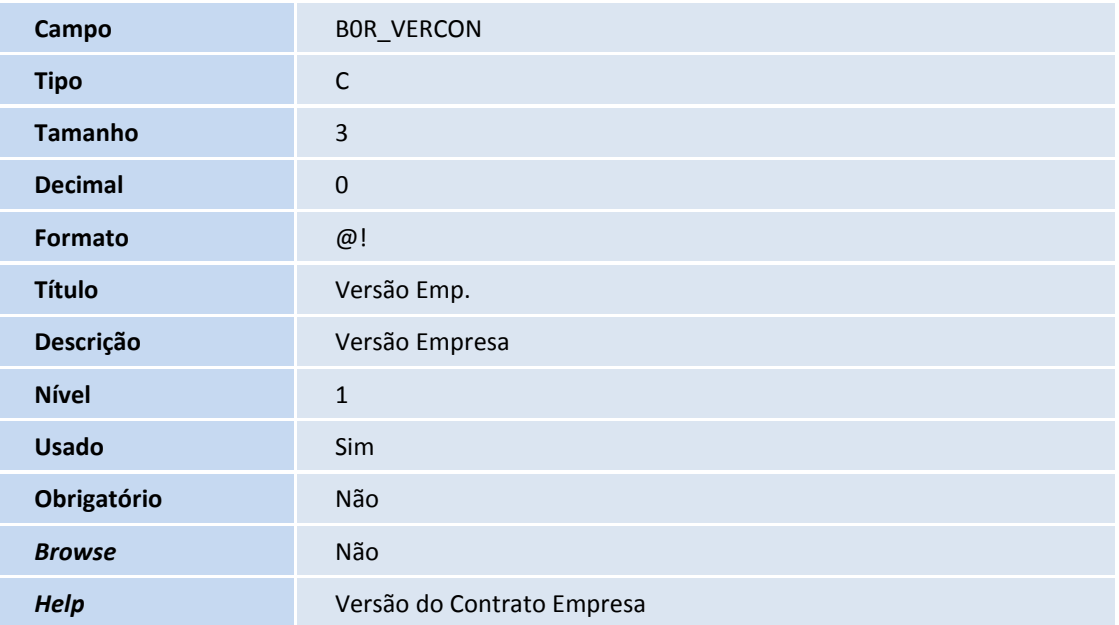

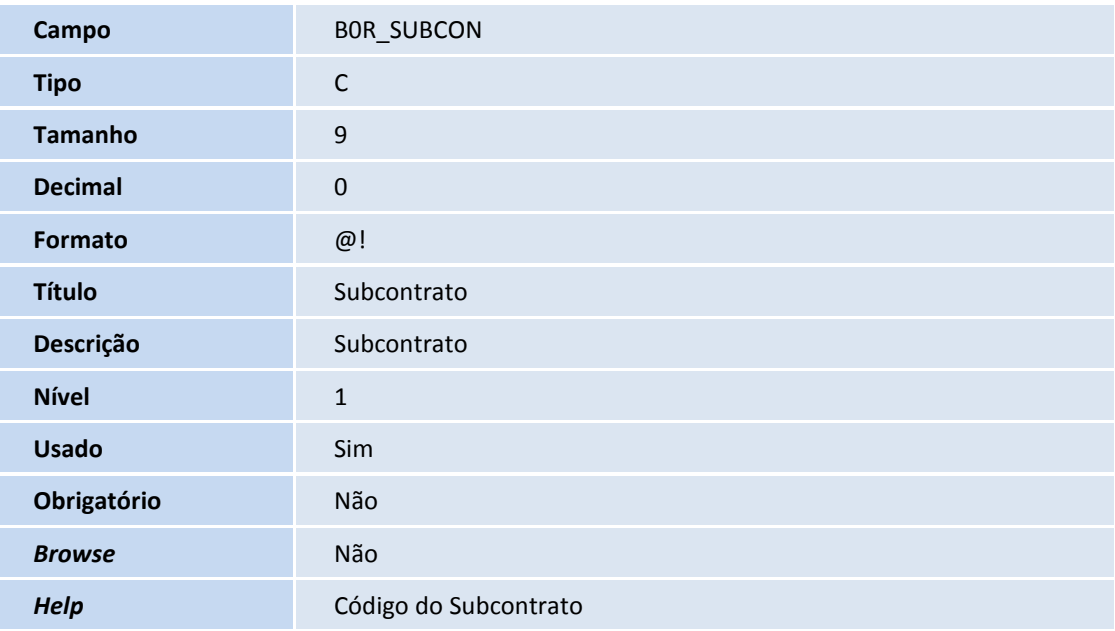

**Campo** BOR\_VERSUB

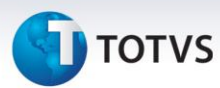

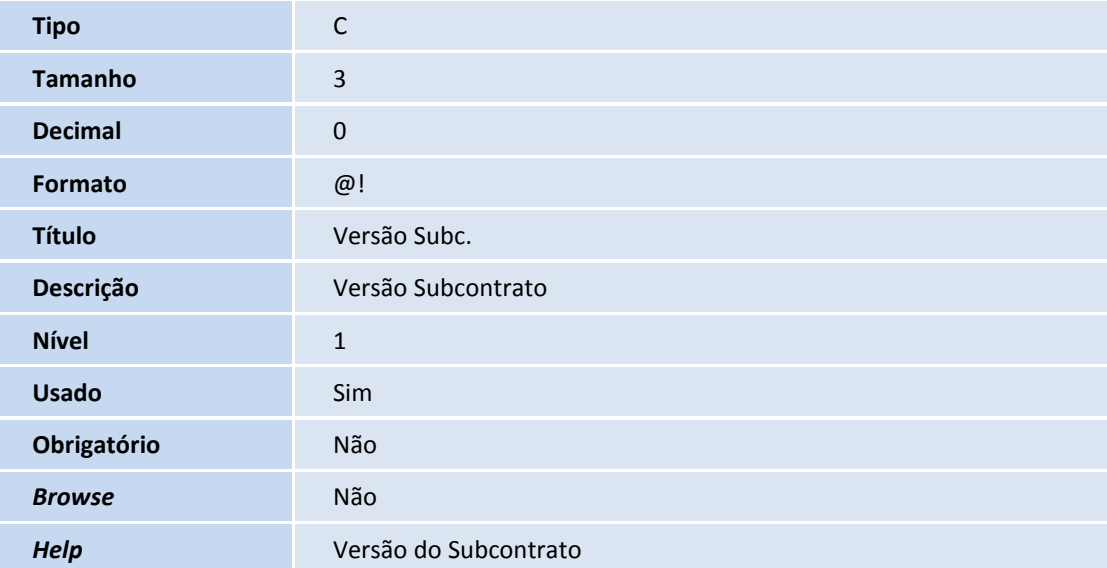

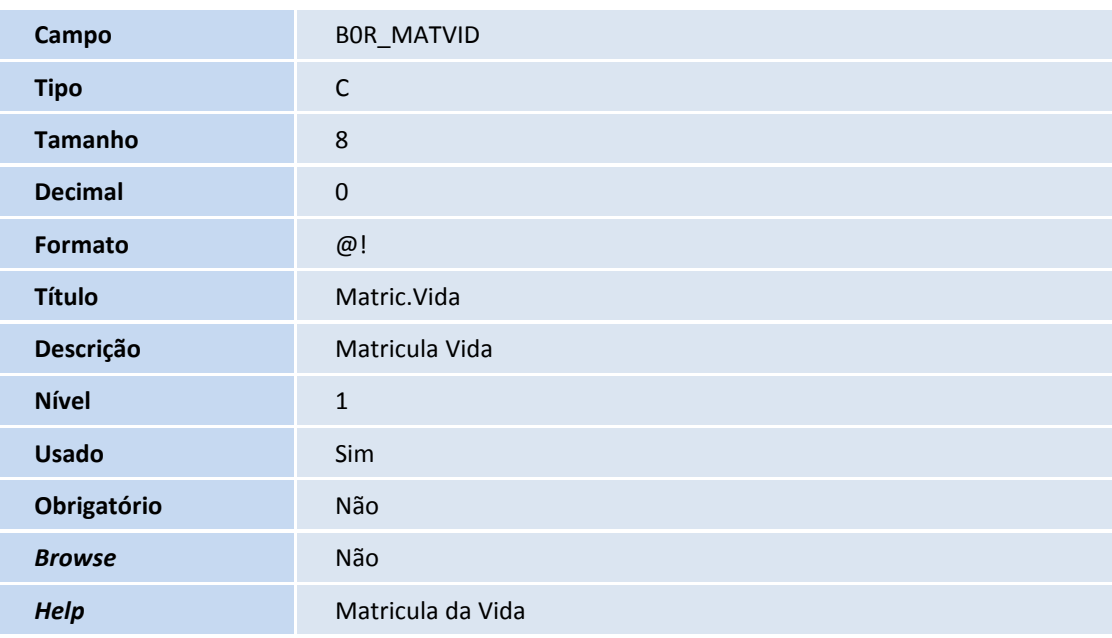

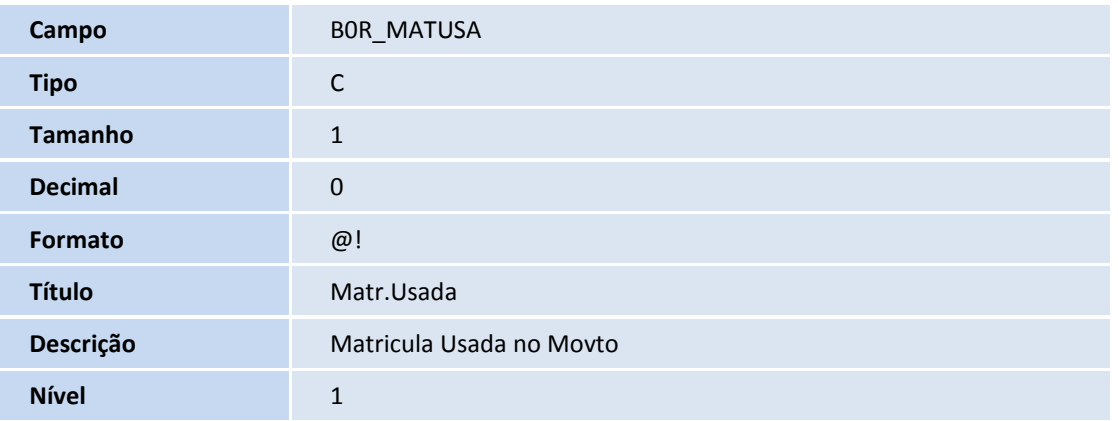

## **TOTVS**

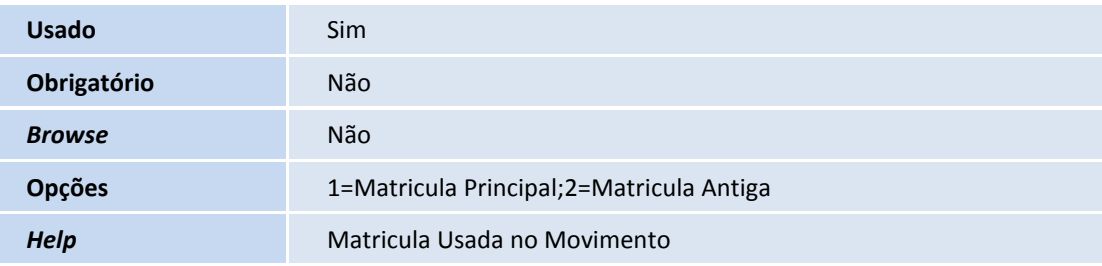

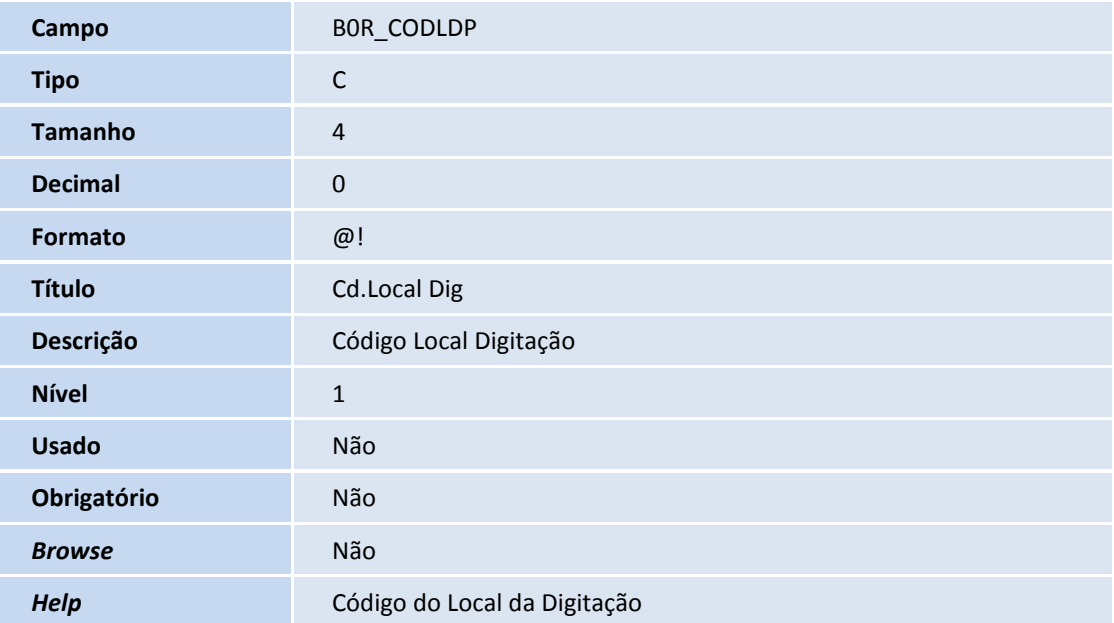

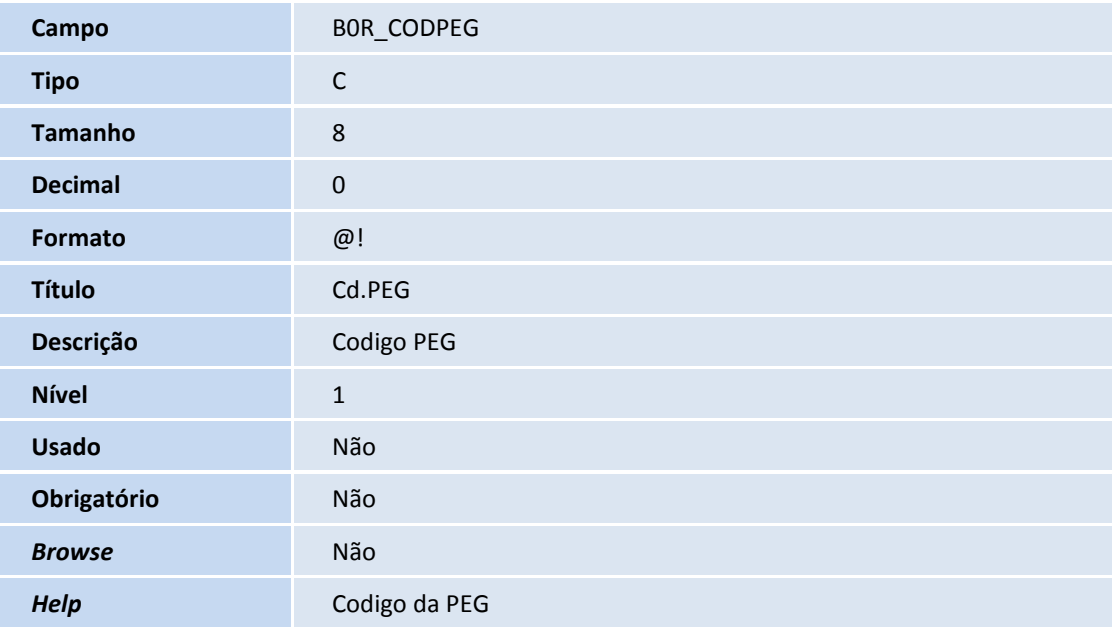

**Campo** BOR\_NUMERO

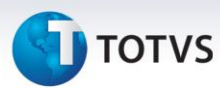

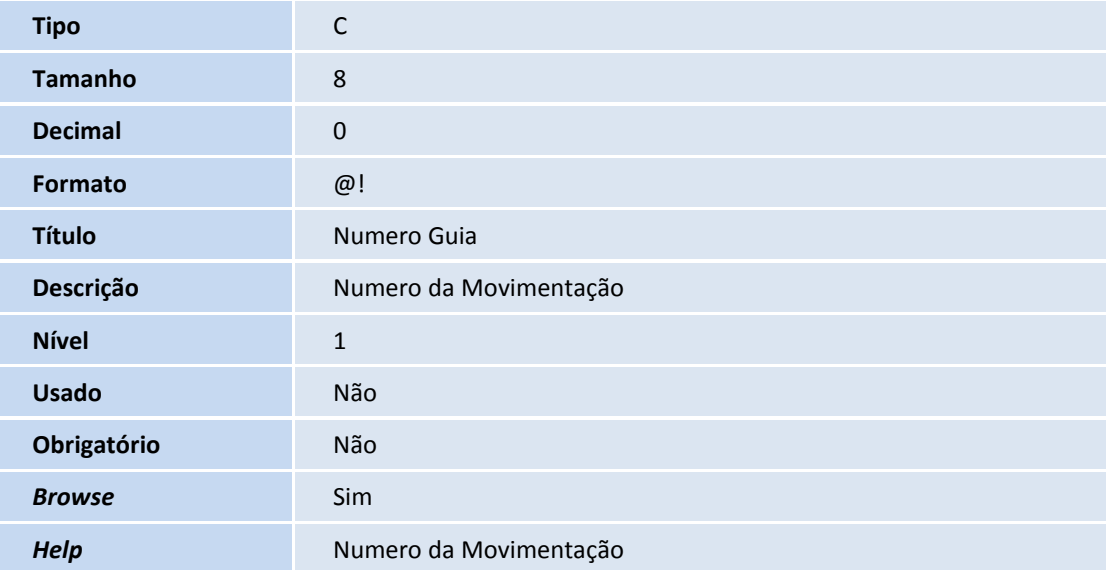

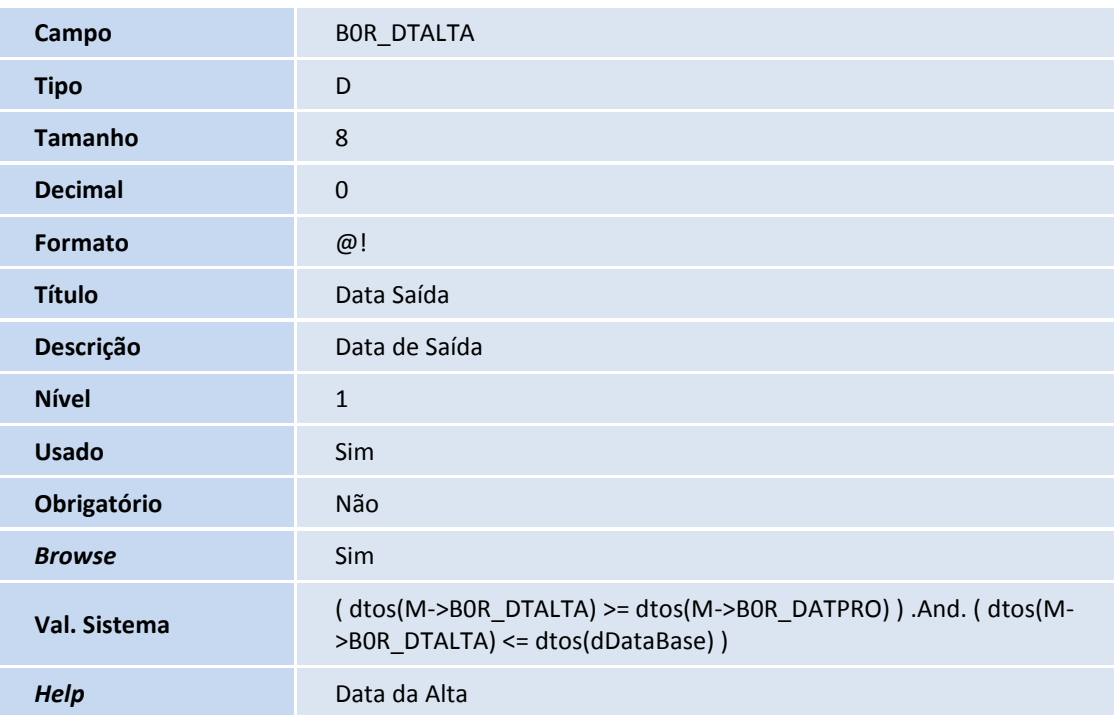

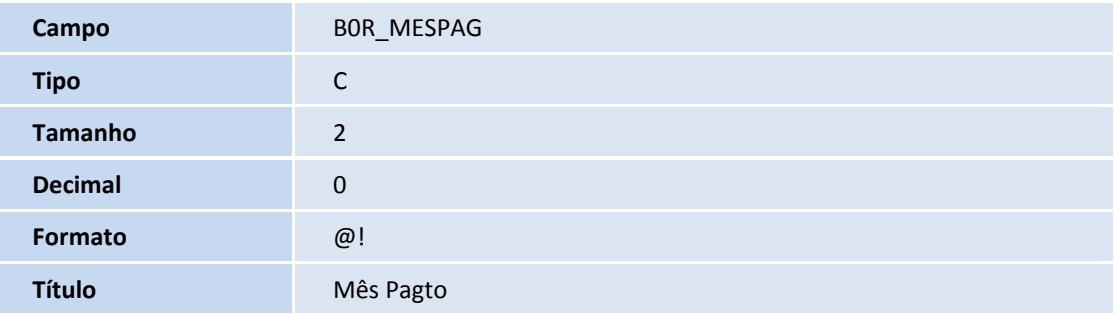

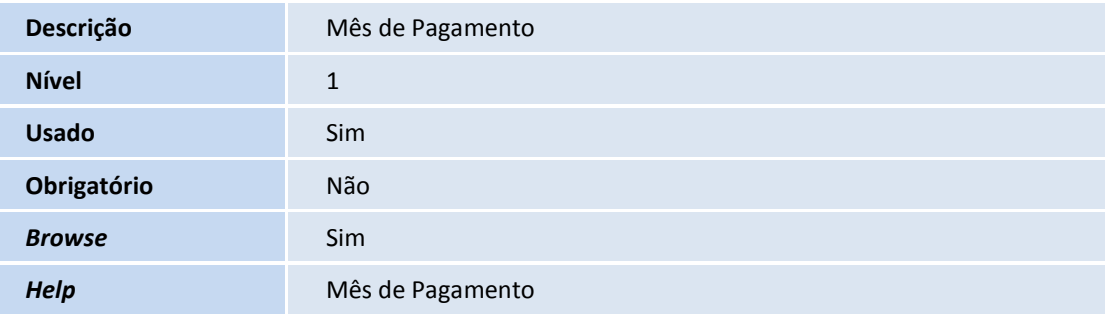

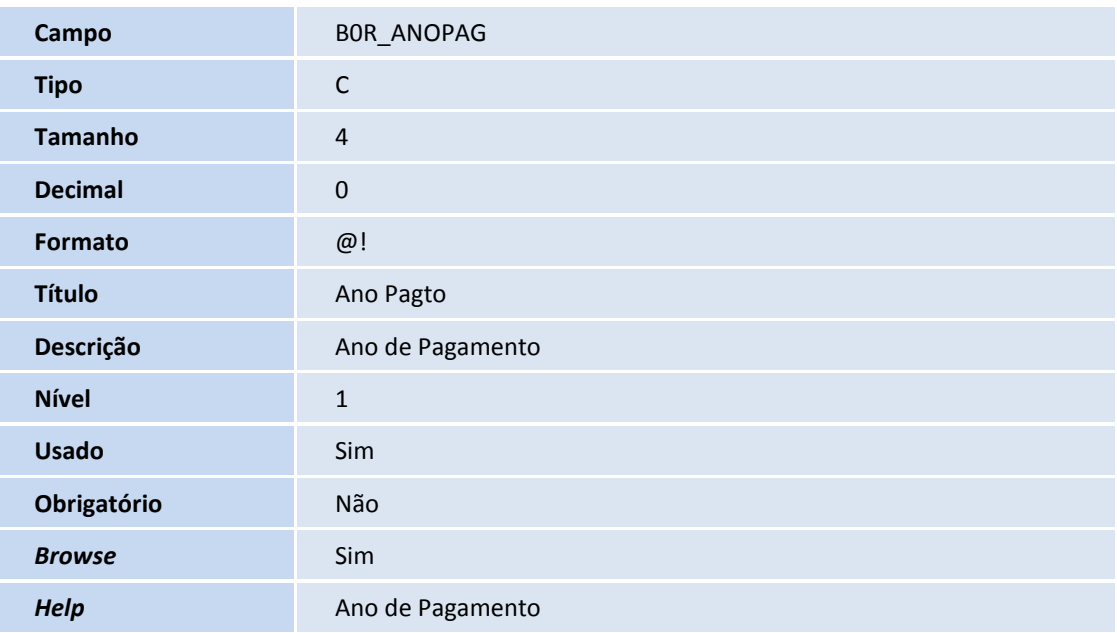

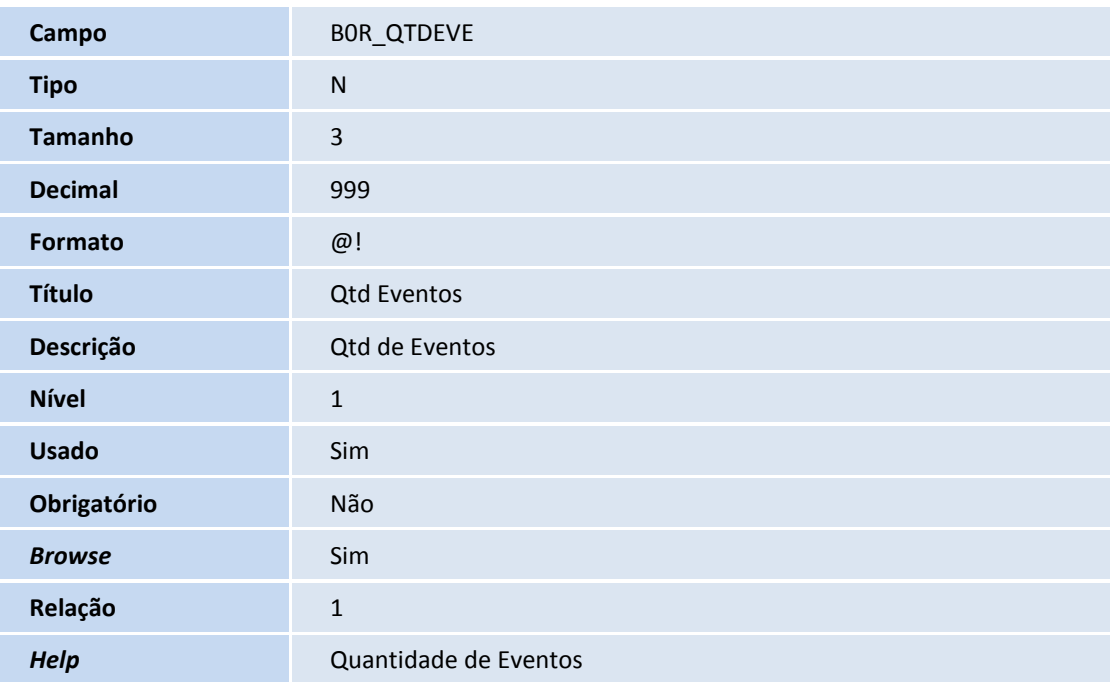

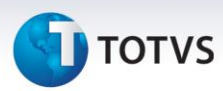

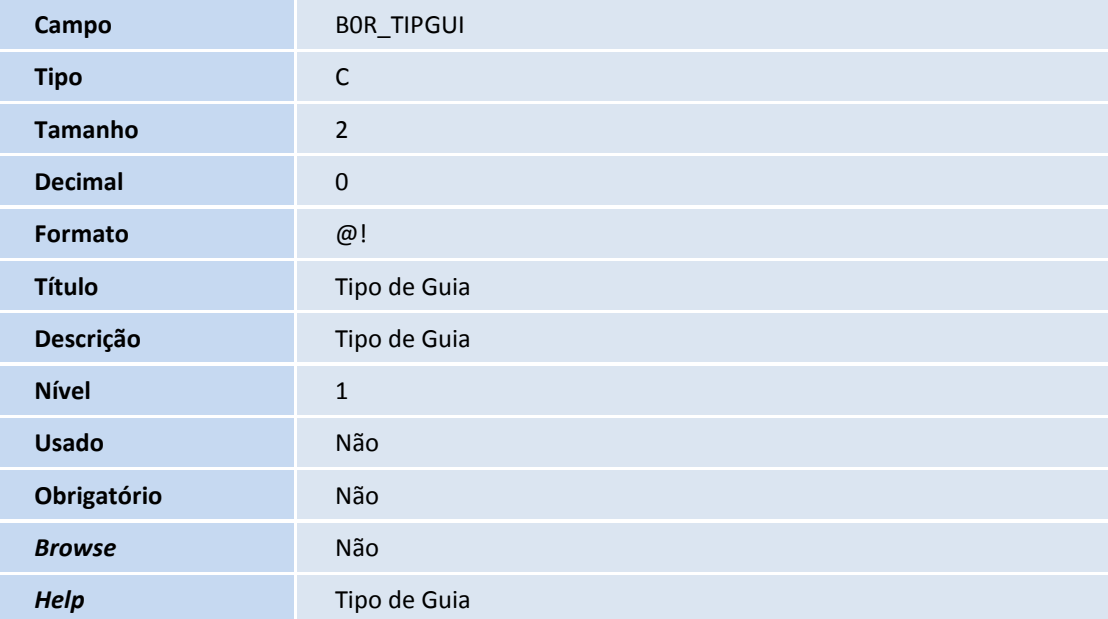

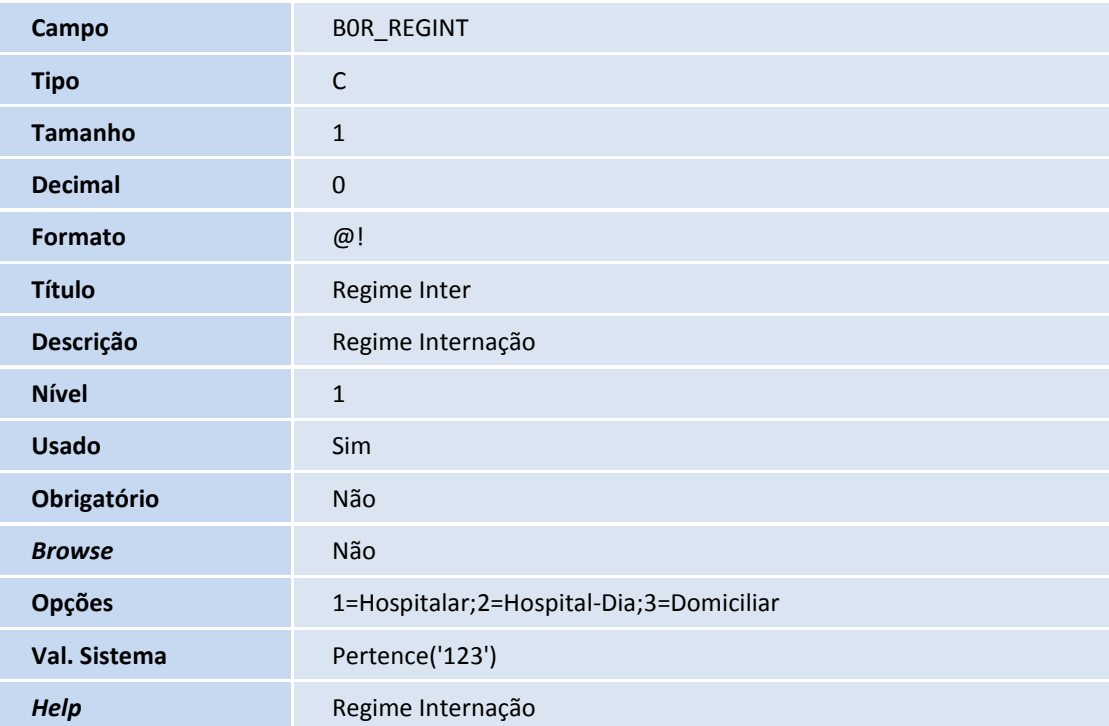

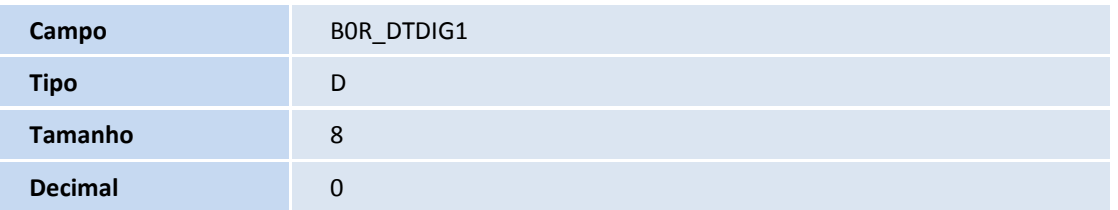

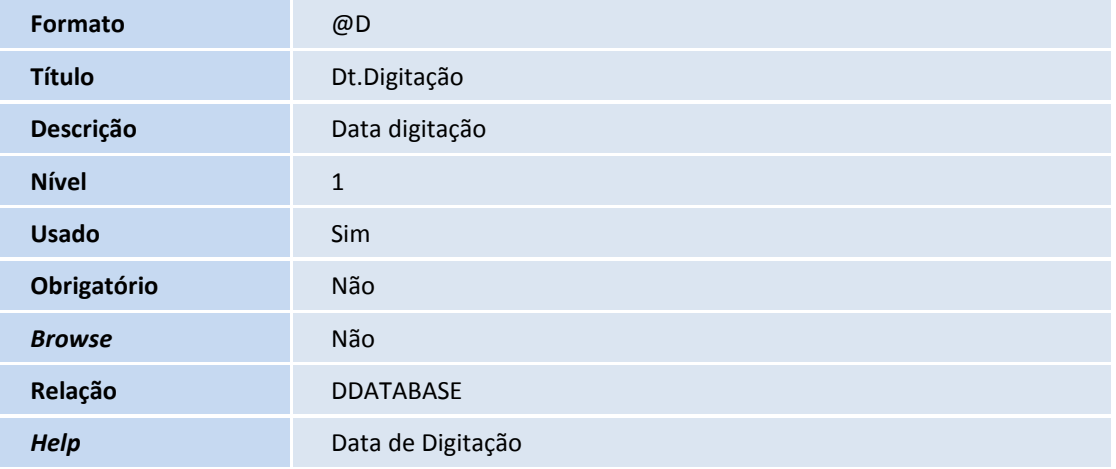

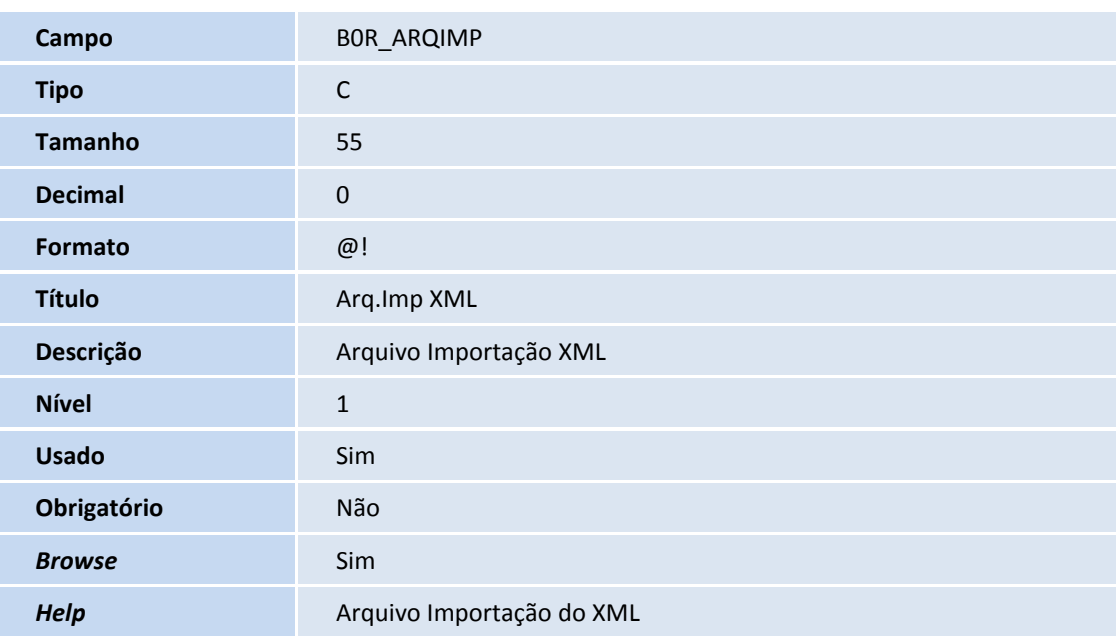

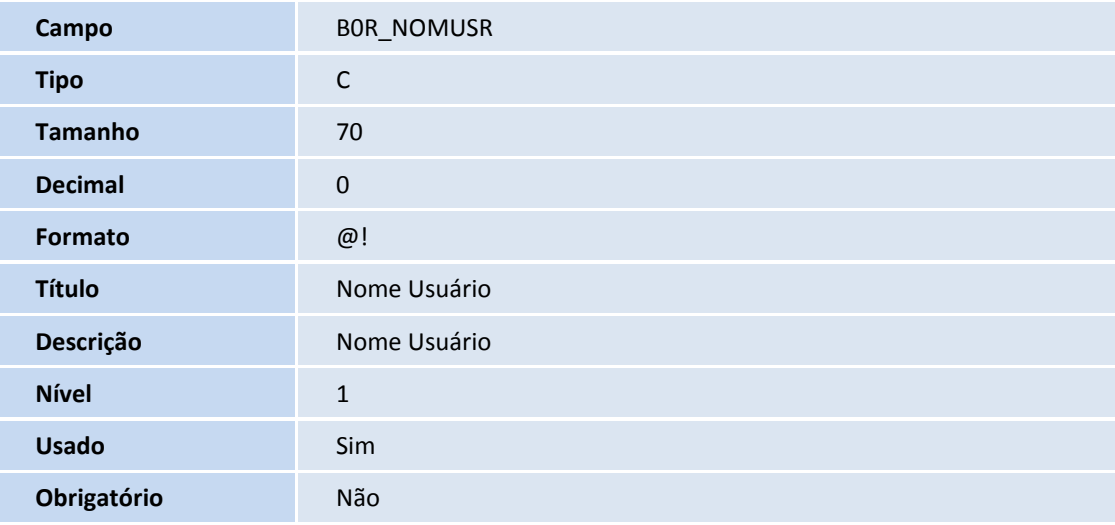

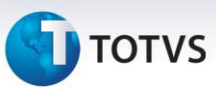

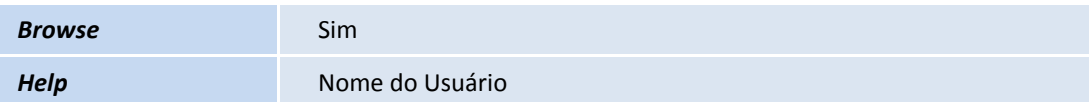

Tabela B0W - Procedimento Ressarcimento SUS:

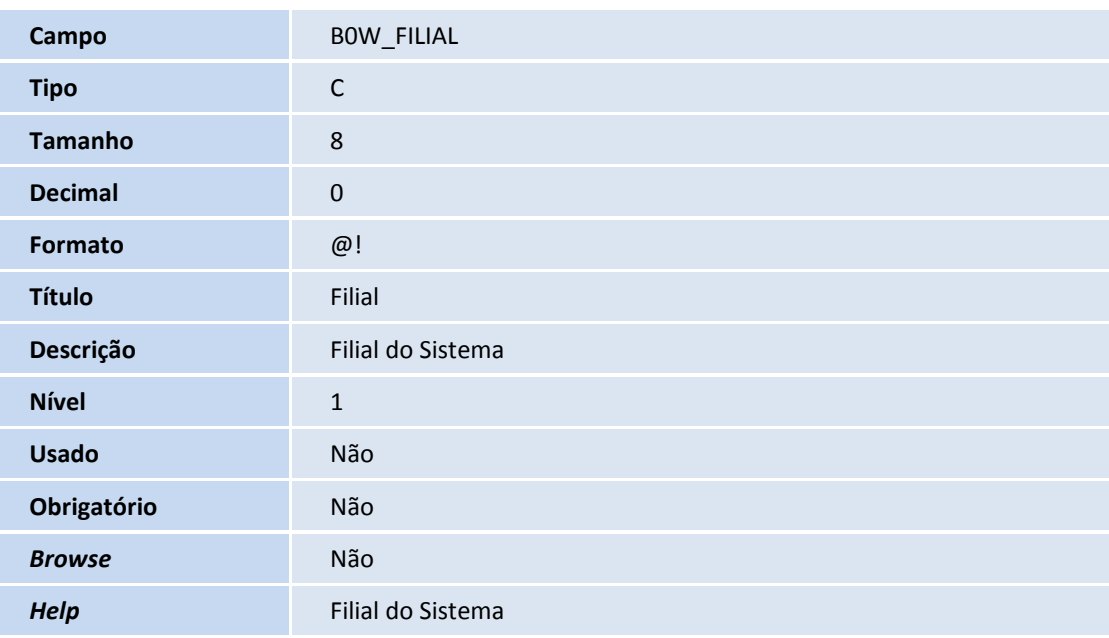

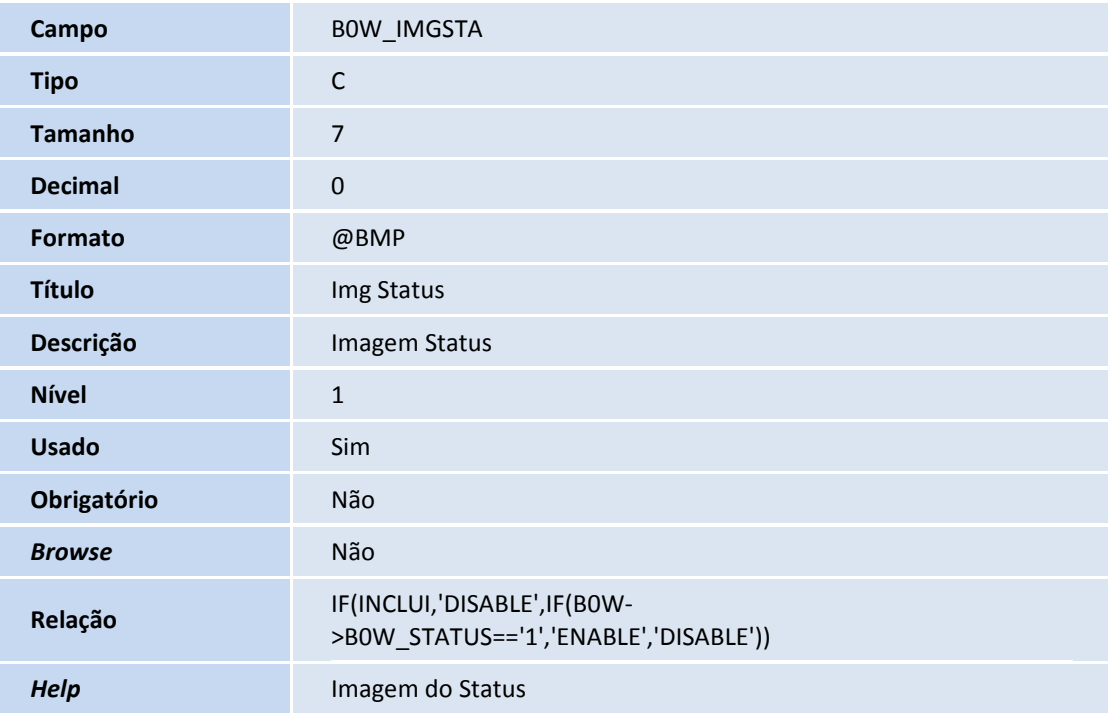

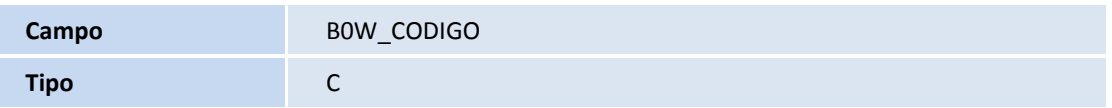

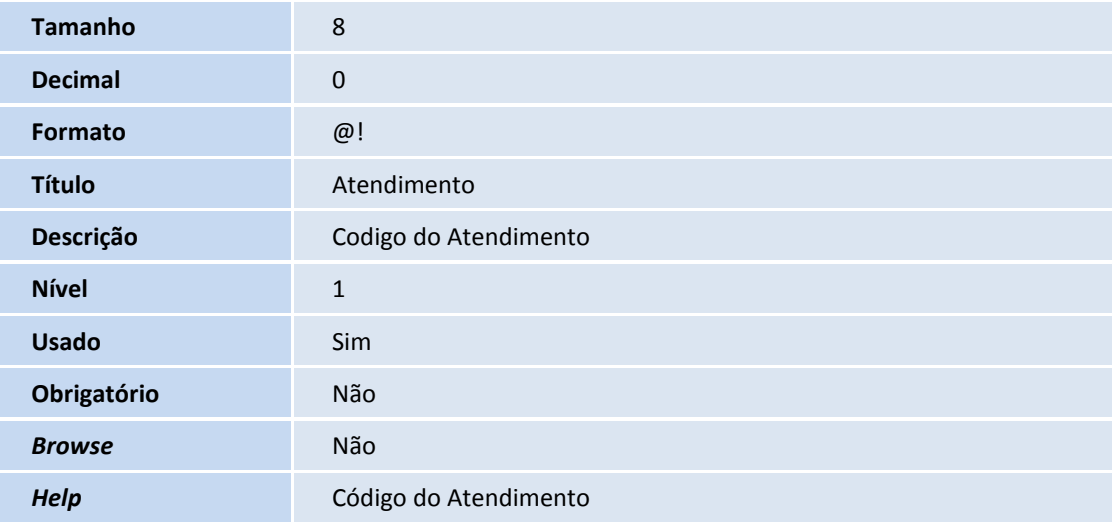

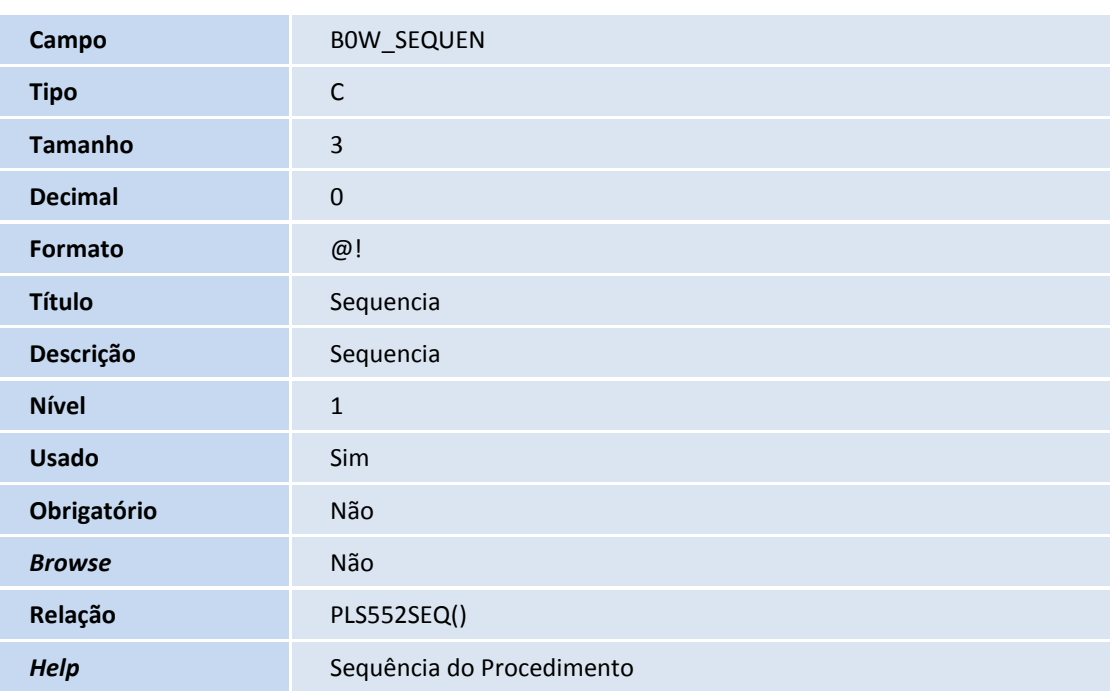

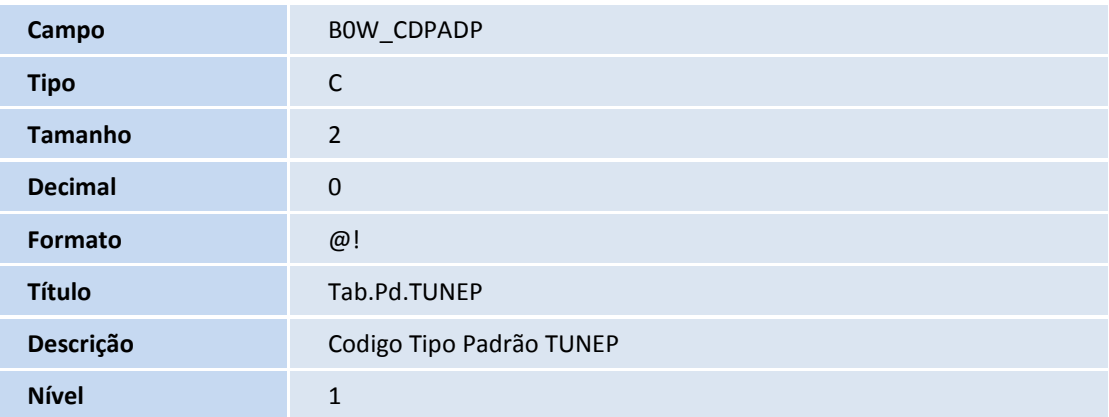

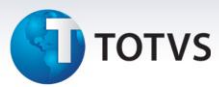

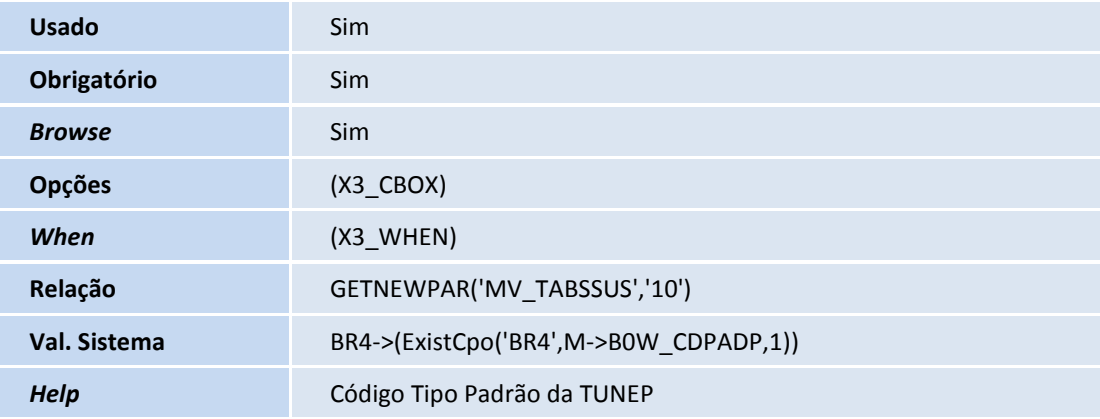

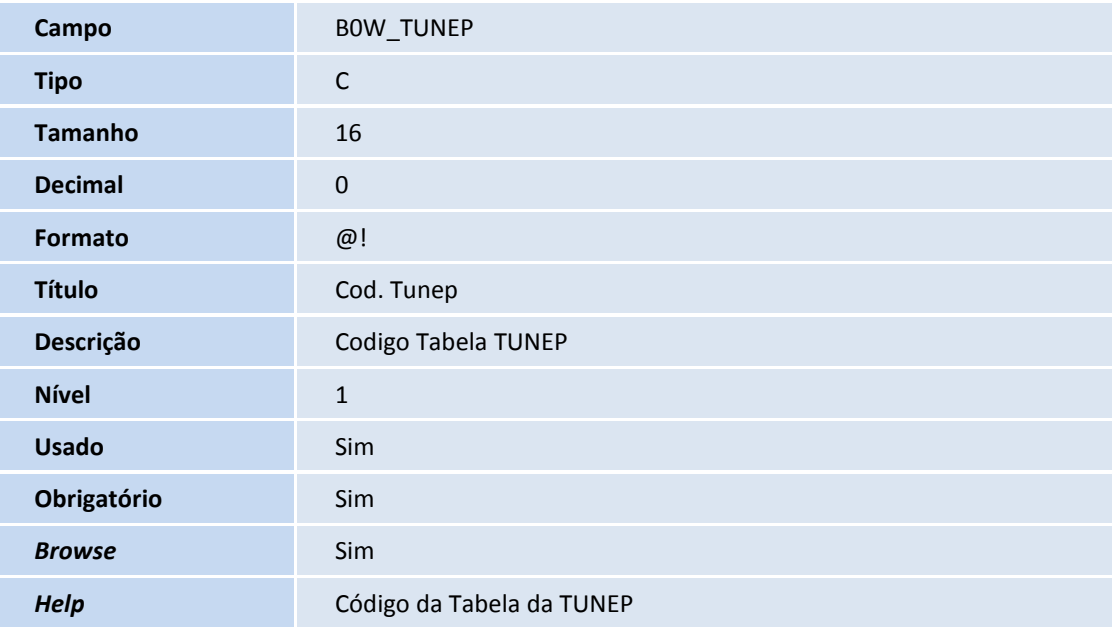

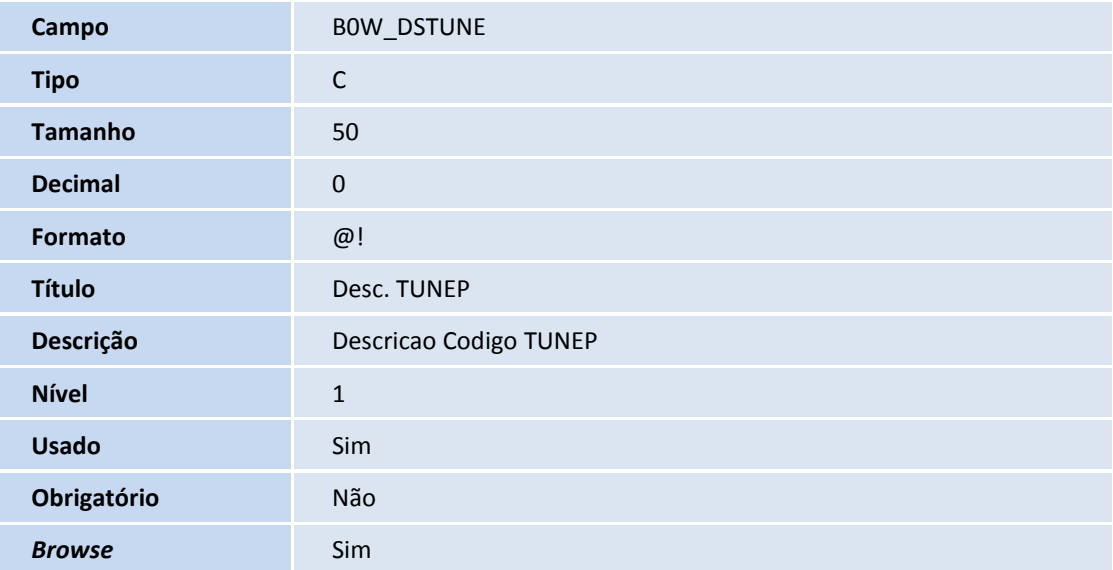

# **T** TOTVS

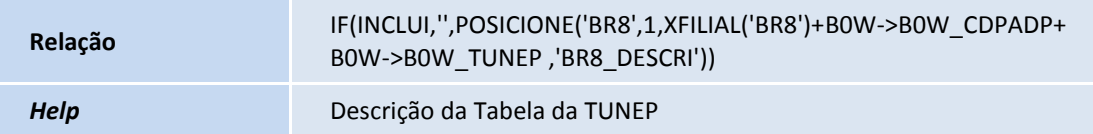

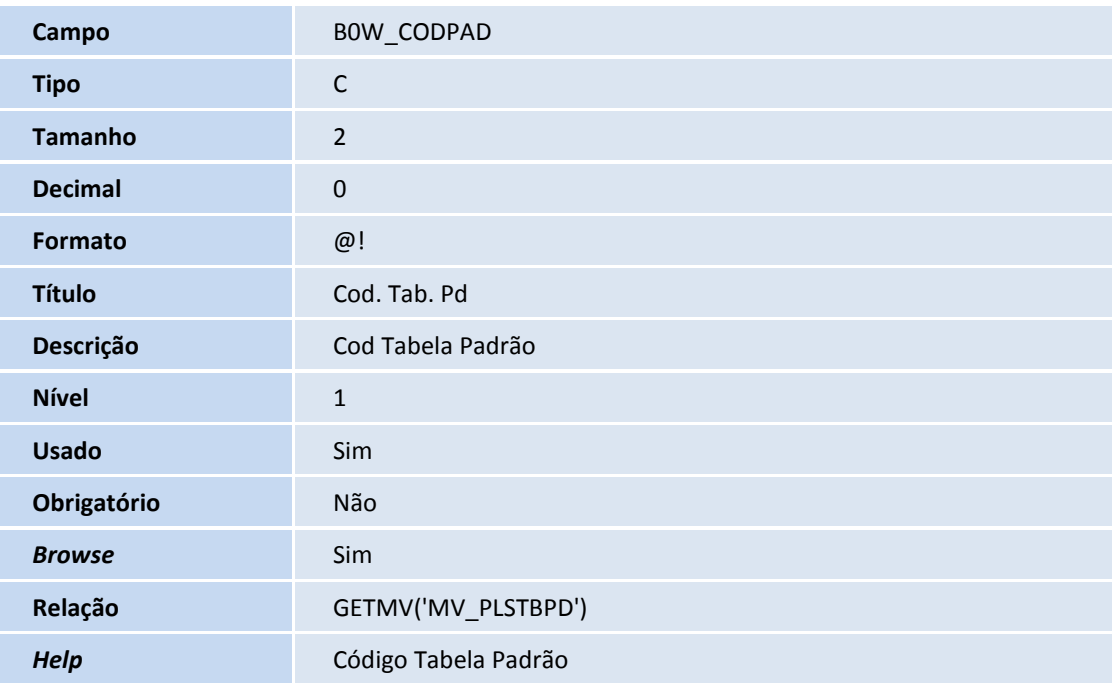

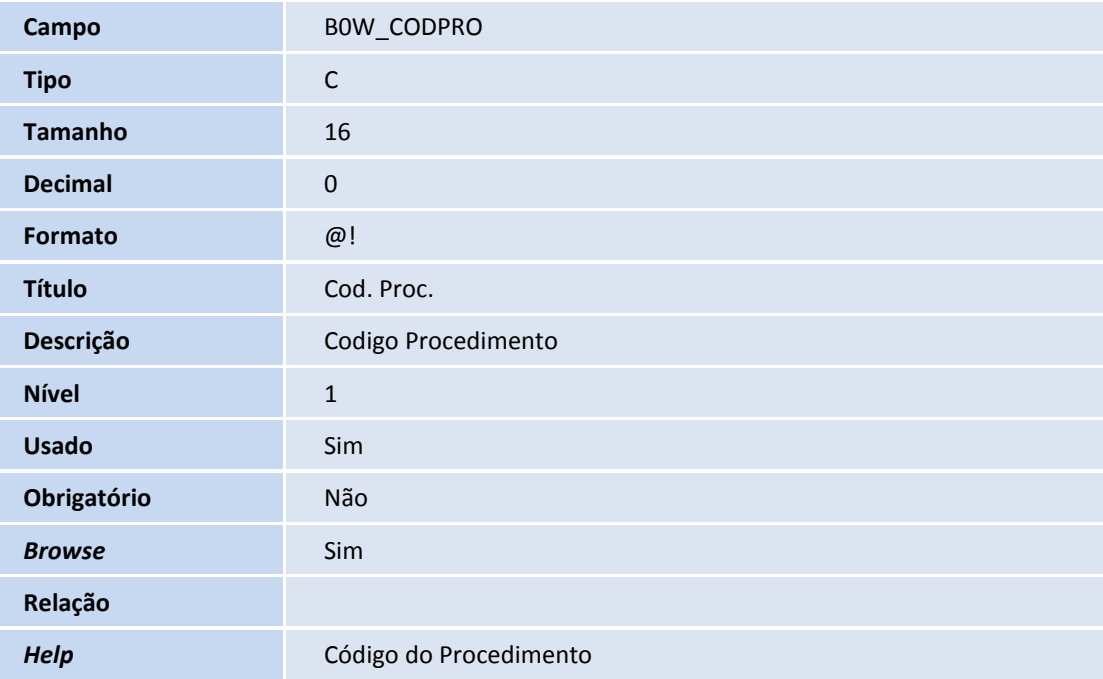

**Campo** BOW\_DESPRO

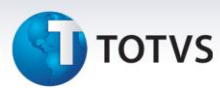

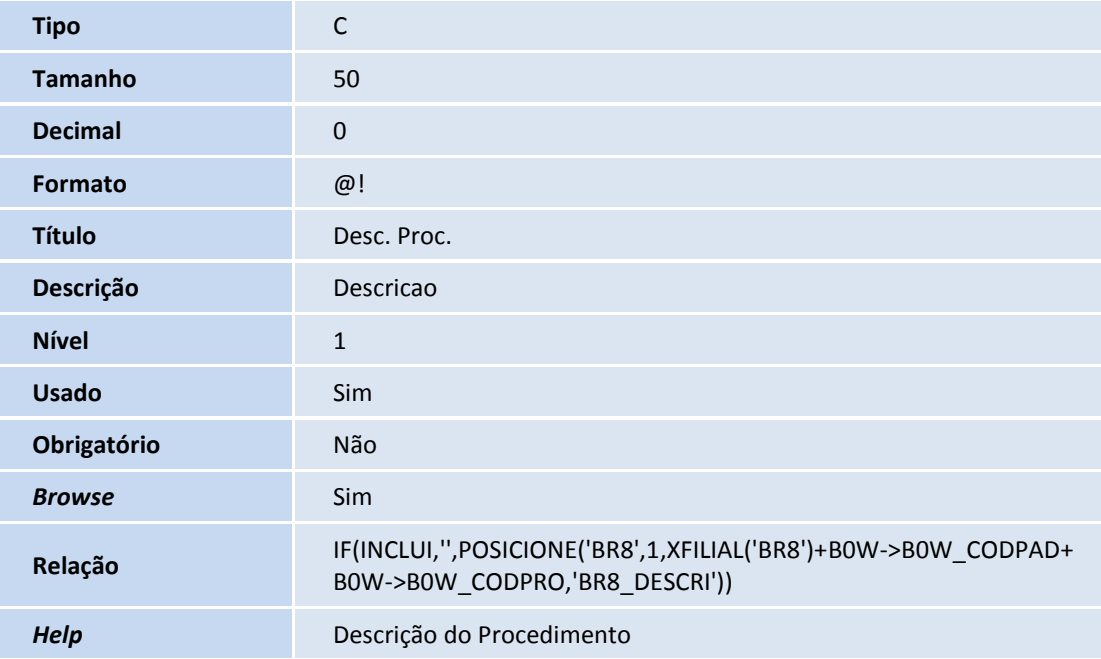

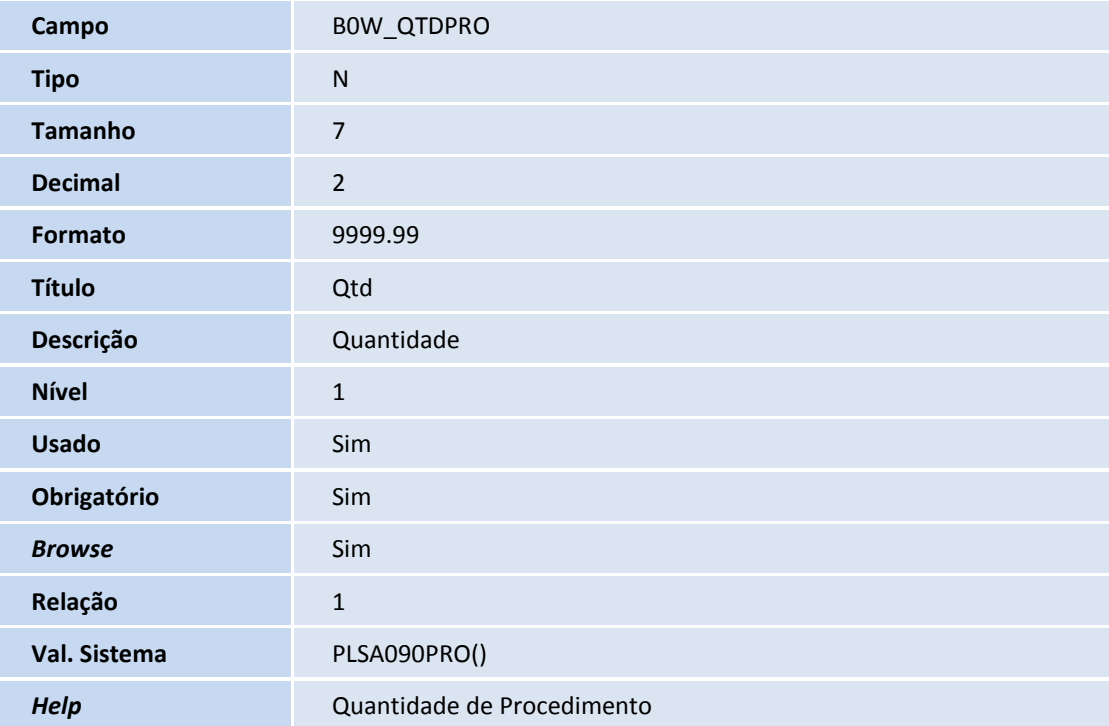

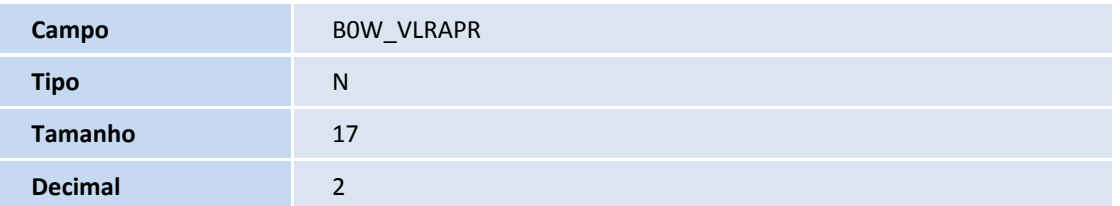

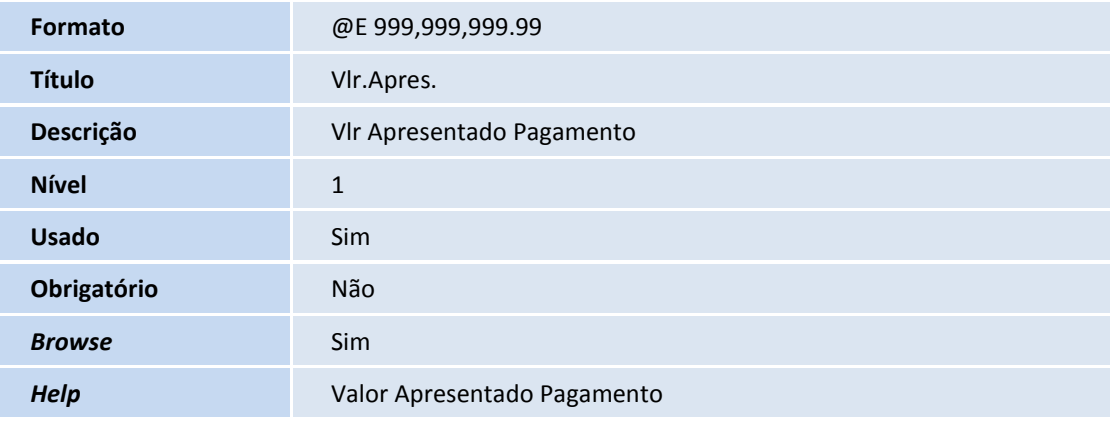

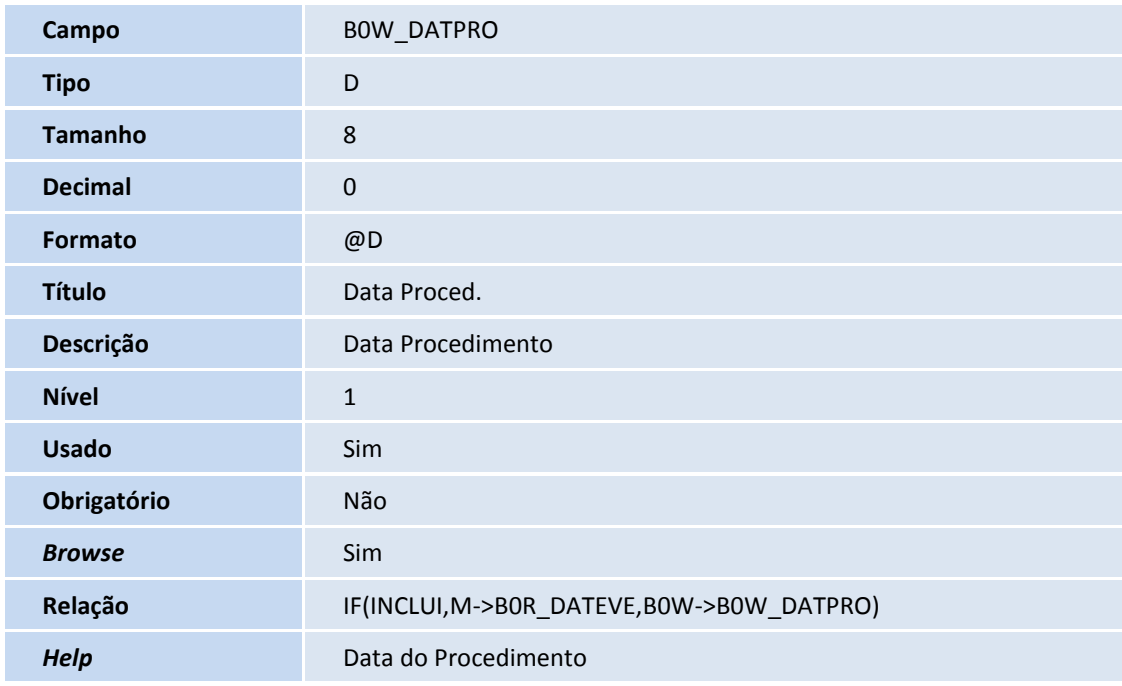

![](_page_32_Picture_177.jpeg)

# **TOTVS**

![](_page_33_Picture_175.jpeg)

![](_page_33_Picture_176.jpeg)

![](_page_33_Picture_177.jpeg)

**Campo** BOW\_NUMERO

![](_page_34_Picture_176.jpeg)

![](_page_34_Picture_177.jpeg)

![](_page_34_Picture_178.jpeg)

![](_page_35_Picture_1.jpeg)

![](_page_35_Picture_182.jpeg)

Tabela B0O - Andamento Arquivo SUS Importad:

![](_page_35_Picture_183.jpeg)

![](_page_35_Picture_184.jpeg)

**Campo** B0O\_MESPRO

![](_page_36_Picture_180.jpeg)

![](_page_36_Picture_181.jpeg)

![](_page_36_Picture_182.jpeg)

![](_page_37_Picture_1.jpeg)

![](_page_37_Picture_171.jpeg)

![](_page_37_Picture_172.jpeg)

![](_page_37_Picture_173.jpeg)

### **D** TOTVS

![](_page_38_Picture_200.jpeg)

#### Importante

O tamanho dos campos que possuem grupo pode variar conforme ambiente em uso.

- 3. Criação de **Consulta Padrão** no arquivo **SXB – Consulta Padrão**:
	- Pesquisa BORBR8:

![](_page_38_Picture_201.jpeg)

![](_page_38_Picture_202.jpeg)

![](_page_38_Picture_203.jpeg)

![](_page_39_Picture_1.jpeg)

![](_page_39_Picture_176.jpeg)

![](_page_39_Picture_177.jpeg)

![](_page_39_Picture_178.jpeg)

![](_page_39_Picture_179.jpeg)

![](_page_39_Picture_180.jpeg)

![](_page_39_Picture_181.jpeg)

![](_page_40_Picture_178.jpeg)

![](_page_40_Picture_179.jpeg)

![](_page_40_Picture_180.jpeg)

![](_page_40_Picture_181.jpeg)

![](_page_40_Picture_182.jpeg)

![](_page_40_Picture_183.jpeg)

# **TOTVS**

![](_page_41_Picture_190.jpeg)

#### Pesquisa B0WBR8:

![](_page_41_Picture_191.jpeg)

![](_page_41_Picture_192.jpeg)

![](_page_41_Picture_193.jpeg)

#### 4. Criação de **Índices** no arquivo **SIX – Índices**:

![](_page_41_Picture_194.jpeg)

## **TOTVS**

![](_page_42_Picture_196.jpeg)

![](_page_42_Picture_197.jpeg)

![](_page_42_Picture_198.jpeg)

![](_page_42_Picture_199.jpeg)

#### 5. Criação de **Parâmetros** no arquivo **SX6 – Parâmetros**:

![](_page_42_Picture_200.jpeg)

![](_page_42_Picture_201.jpeg)

![](_page_43_Picture_1.jpeg)

![](_page_43_Picture_205.jpeg)

![](_page_43_Picture_206.jpeg)

![](_page_43_Picture_207.jpeg)

#### 6. Criação de **Gatilhos** no arquivo **SX7 – Gatilhos**:

#### Tabela **B0R – Atendimento Ressarcimento SUS**:

![](_page_43_Picture_208.jpeg)

![](_page_43_Picture_209.jpeg)

## **D** TOTVS

![](_page_44_Picture_199.jpeg)

#### **Procedimentos para Configuração**

1. No **Configurador (SIGACFG)** acesse **Ambientes/Cadastros/Parâmetros (CFGX017)**. Configure o(s) parâmetro(s) a seguir:

![](_page_44_Picture_200.jpeg)

![](_page_44_Picture_201.jpeg)

![](_page_44_Picture_202.jpeg)

Este documento é de propriedade da TOTVS. Todos os direitos reservados. ©

### **Boletim Técnico**

![](_page_45_Picture_2.jpeg)

![](_page_45_Picture_196.jpeg)

![](_page_45_Picture_197.jpeg)

7. No **Configurador (SIGACFG)** acesse **Ambientes/Cadastro/Menu (CFGX013)**. Informe a nova opção de menu do *SIGAPLS*, conforme instruções a seguir:

![](_page_45_Picture_198.jpeg)

**Tabelas** B0R, B0W e B0O

### **TOTVS**

![](_page_46_Picture_233.jpeg)

#### **Procedimentos para Utilização**

- 1. No **Plano de Saúde (SIGAPLS)** acesse **Atualizações/Procedimento/Tipo de Tabela (PLSA950)**.
- 2. Crie um novo Tipo de tabela Padrão para corresponder ao Ressarcimento SUS, com apenas 1 nível contendo 10 dígitos e sem dígito verificador.
- 3. Acesse **Atualizações/Procedimento/Tabela de honorários (PLSA390).**
- 4. Crie uma nova Tabela de honorários referenciando a Tabela referente ao SUS que foi criado.
- 5. Acesse **Atualizações/Rede de atendimento/RDA - Cadastro (PLSA360).**
- 6. Crie uma nova RDA para relacionar ao SUS para onde as guias e os pagamento deverão ser geradas no Contas Médicas.
- 7. Através da execução da rotina de Importar os procedimentos do SUS é possível alimentar as tabelas BA8-BR8-BD4. Deverá preparar um arquivo CSV contendo os códigos e as descrições dos procedimentos do SUS (TUNEP). Para obter estes dados, acesse o site da ANS e procure por **Tabela Única Nacional de Equivalência de Procedimentos – TUNEP.**
- 8. No **Plano de Saúde (SIGAPLS)** acesse **Miscelânea/Ressarcimento SUS/ Imp. Procedimento SUS (PLSA554)** para importar os dados.
- 9. Clique em **Parâmetros** e selecione o arquivo CSV que deverá estar dentro da raiz do sistema. Após selecionar clique em **OK** para carregar os procedimentos.

É importante que o arquivo contenha duas colunas sendo a primeira o Código do procedimento e a segunda coluna a descrição do procedimento.

- 10. Acesse **Atualizações/Procedimento/ De/Para Tabelas (PLSA043)**.
- 11. Processe a rotina De/Para dos procedimentos relacionados ao SUS para os procedimentos já cadastrados no Protheus. Nesta rotina o sistema atualizará a tabela BW0. Nos campos BW0\_CODPD1 e BW0\_CODPR1 inclua os procedimentos relacionados ao SUS e nos campos BW0\_CODPD2 e BW0\_CODPR2 inclua os procedimentos relacionados ao sistema.

Ao executar o importador do arquivo XML com os atendimentos efetuados pelo SUS e seus valores o sistema irá gerar as tabelas temporárias de Contas Médicas.

12. No **Plano de Saúde (SIGAPLS)** acesse **Miscelânea/Ressarcimento SUS/ Imp. Atendimento SUS (PLSA553)**.

 $\odot$ 

Este documento é de propriedade da TOTVS. Todos os direitos reservados.

 $\odot$ 

#### **Boletim Técnico**

![](_page_47_Picture_2.jpeg)

- 13. Clique em **Parâmetros** e selecione o arquivo XML que deverá estar dentro da raiz do sistema. Após selecionar clique em **OK** para carregar os atendimentos.
- 14. Poderá haver críticas na importação. Estas críticas podem ser:
- O sistema não encontrou o beneficiário importado do arquivo XML na base local pelo código CCO.
- O sistema não encontrou o código DE/Para do procedimento importado do arquivo XML na base local.

Posteriormente, na rotina **Transf. Ressarcimento SUS (PLSA552)** pode-se eliminar estas pendências de forma simples utilizando a opção **Analisar Incompletos**.

- 15. **No Plano de Saúde (SIGAPLS)** acesse **Miscelânea/Ressarcimento SUS/ Transf. Ressarcimento SUS (PLSA552)**. Nessa rotina é possível visualizar todos os processos que fazem parte do lote importado do XML e selecionar individualmente ou em Lote (Transferência em Lote - Ações Relacionadas) para transferi-los para as Contas Médicas.
- 16. Selecione um **Identificador ANS** que corresponde ao ID do arquivo XML importado e clique em **Selecionar**.

Os registros em amarelo indicam que existem pendências de cadastro para serem solucionados antes da transferência dos atendimentos para a rotina de Contas Médicas. Estas pendências (críticas) estão relacionadas no item 14 deste Boletim.

- 17. Para solucionar estas pendências, clique em **Analisar Incompletos** (Ações Relacionadas) para visualizar as tarefas que deverão ser solucionadas. Após a análise, deve ser corrigido ou o cadastro do Beneficiário ou incluso o **De/Para** de procedimentos descritos no item 10 deste Boletim.
- 18. Para o status ficar Autorizado (Vermelho), clique novamente em **Analisar Incompletos** (Ações Relacionadas). Neste momento o atendimento está apto a ser transferido para as Contas Médicas.

Quando não houver críticas na Importação dos atendimentos ou quando forem solucionadas as críticas, o registro ficará com status de **Autorizado** (Vermelho) e estará apto a ser transferido para as Contas Médicas.

- 19. Após a transferência para as Contas Médicas, o status do atendimento ficará **Transferido** (Verde).
- 20. No **Plano de Saúde (SIGAPLS)** acesse **Atualizações/Proc Contas/ Digitação de Contas (PLSA498)**. A partir desse momento o sistema executará as validações padrões já existentes na Mudança de fase, Analisar Glosas e reconsiderar quando necessário.

Importante que antes da Mudança de fase, seja revisado todos os campos obrigatórios não preenchidos automaticamente pela rotina de **Transf. Ressarcimento SUS (PLSA552)** pelo fato de não existirem todas as informações necessárias no arquivo XML enviadas pelo SUS.

21. **No Plano de Saúde (SIGAPLS)** acesse **Miscelânea/Ressarcimento SUS/ Rels. Ressarc. SUS (PLSR552)**. Esta rotina emitirá relatórios de controle sobre os atendimentos importados. Abaixo seguem os parâmetros da rotina:

![](_page_47_Picture_318.jpeg)

![](_page_48_Picture_1.jpeg)

#### **Informações Técnicas**

![](_page_48_Picture_149.jpeg)